# メーラー 設定マニュアル

Ver. 1.0

2010/02/10

## はじめに

本マニュアルは、お使いのパソコンでメールを送受信するための代表的な設定方法を 説明します。

メールアドレス及びホームページ領域の作成・削除・パスワード変更等についてはユ ーザーツール利用マニュアルをご参照ください。

メールアドレスの転送設定、自動応答設定については、メールアカウント管理パネル 利用マニュアルをご参照ください。

## 目次

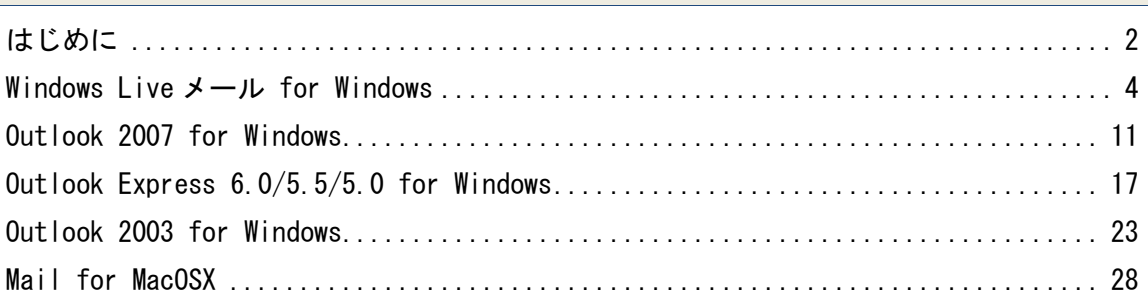

## Windows Live メール for Windows

Windows メールを起動し、[ツール]から[アカウント]をクリックします。

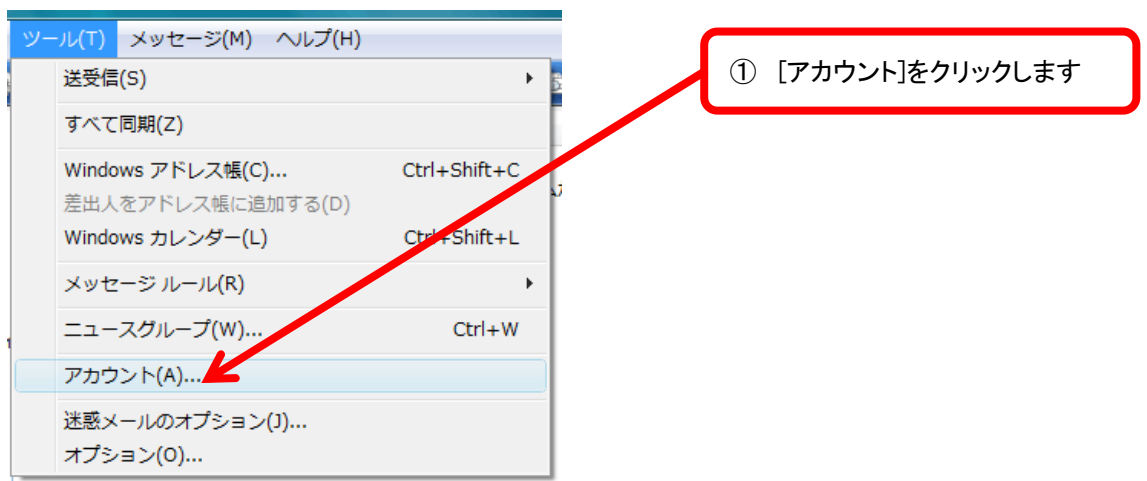

## [インターネットアカウント]画面が表示されますので、[追加]ボタンをクリックします。

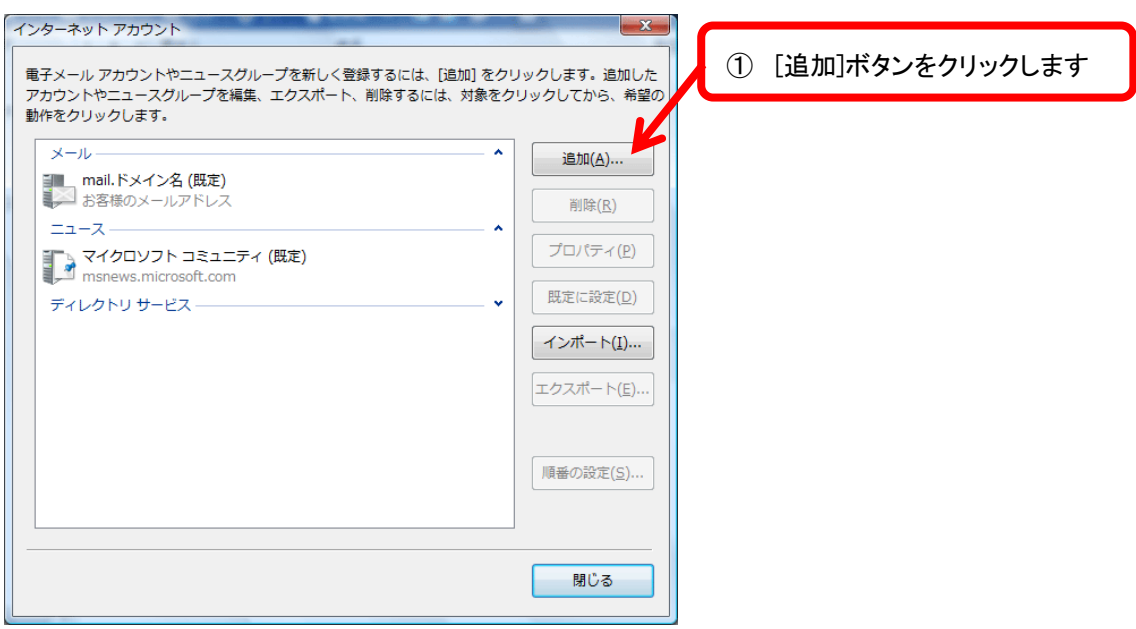

[電子メールアカウント]を選択し、[次へ]ボタンをクリックします。

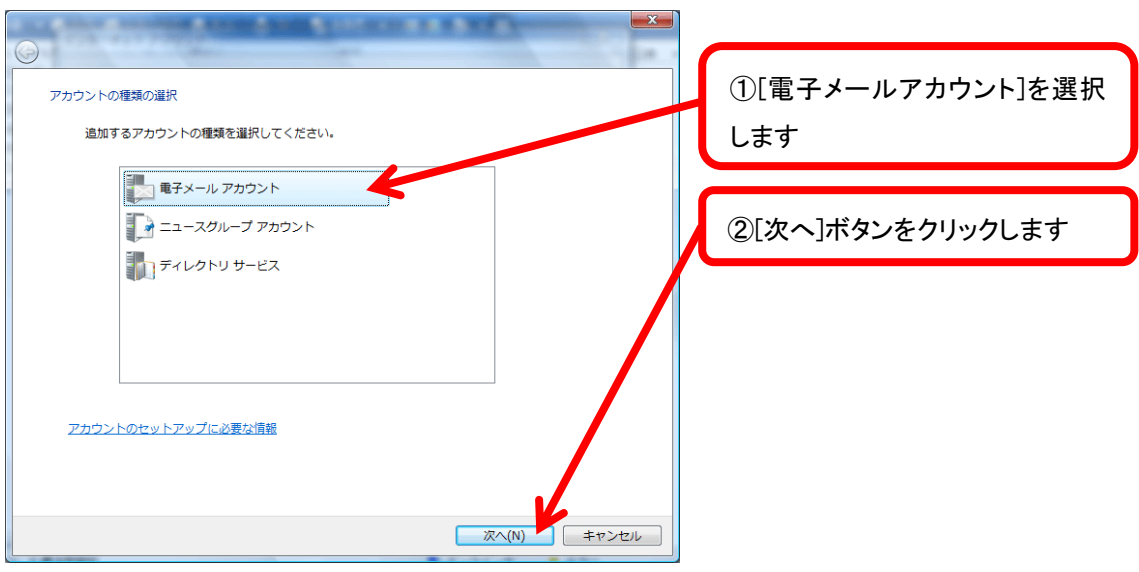

[表示名]に任意の名前を入力し、[次へ]ボタンをクリックします。

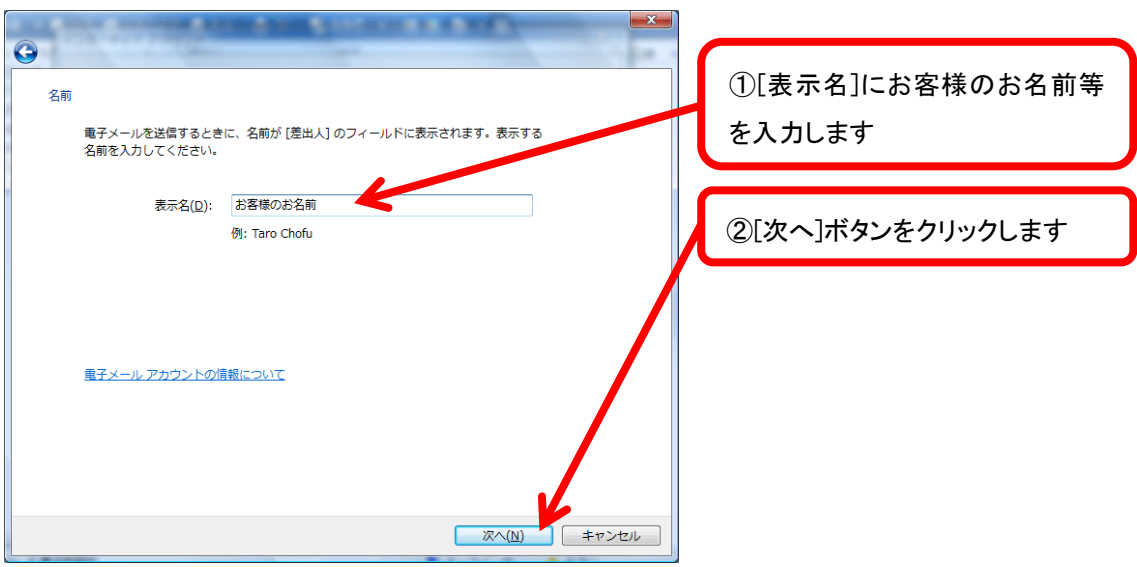

[電子メールアドレス]にお客様のメールアドレスを入力し、[次へ]ボタンをクリックします。

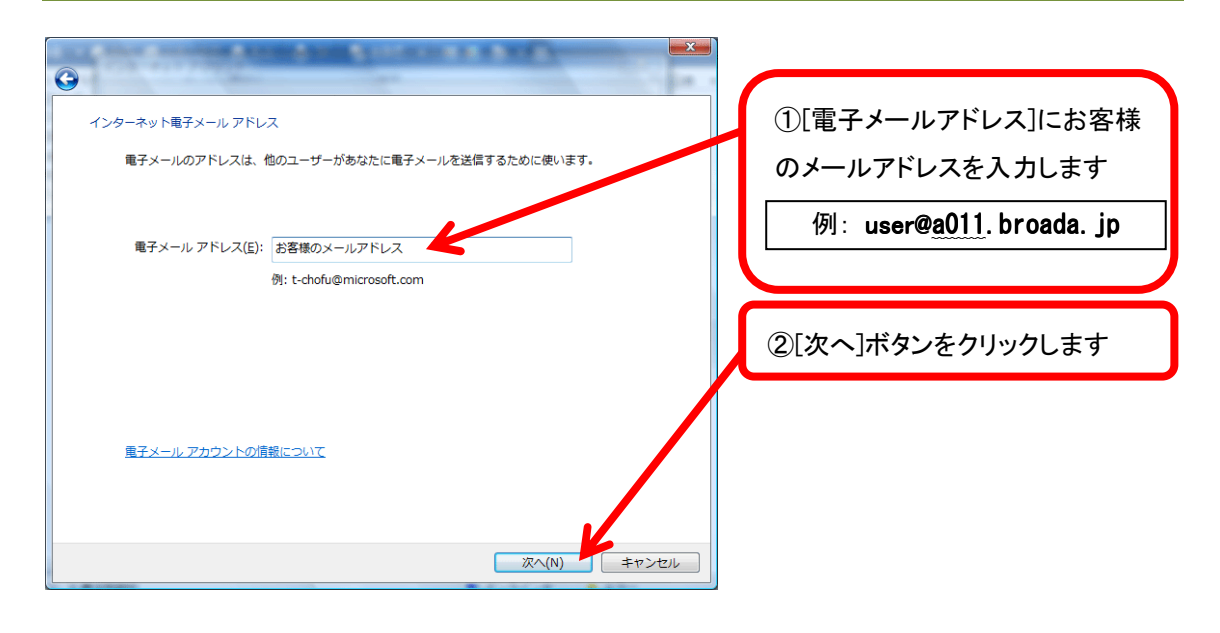

#### 各項目に入力し、[次へ]ボタンをクリックします。

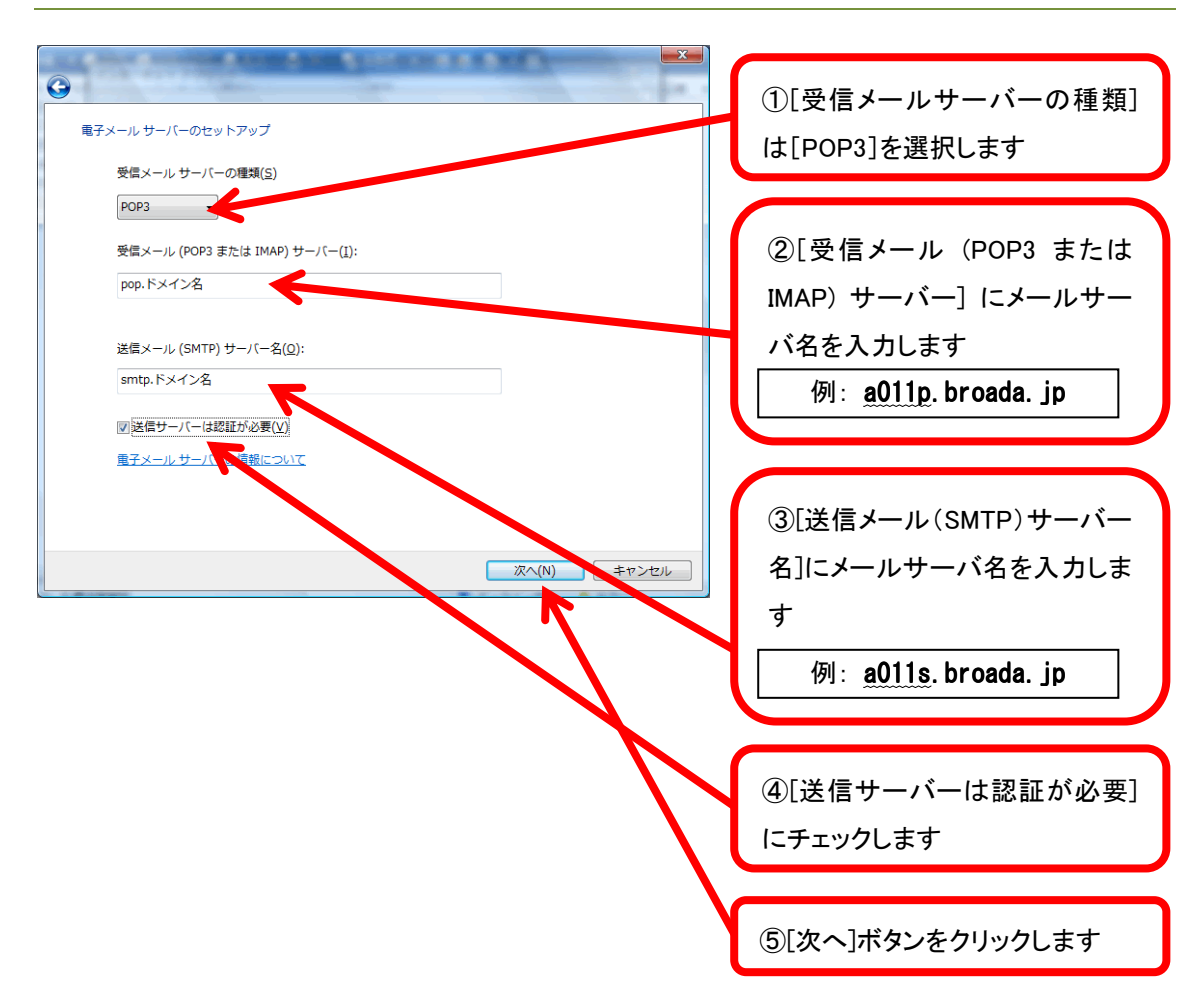

[ユーザー名]にお客様のメールアドレス、[パスワード]にお客様のパスワードを入力し、[次 へ]ボタンをクリックします。

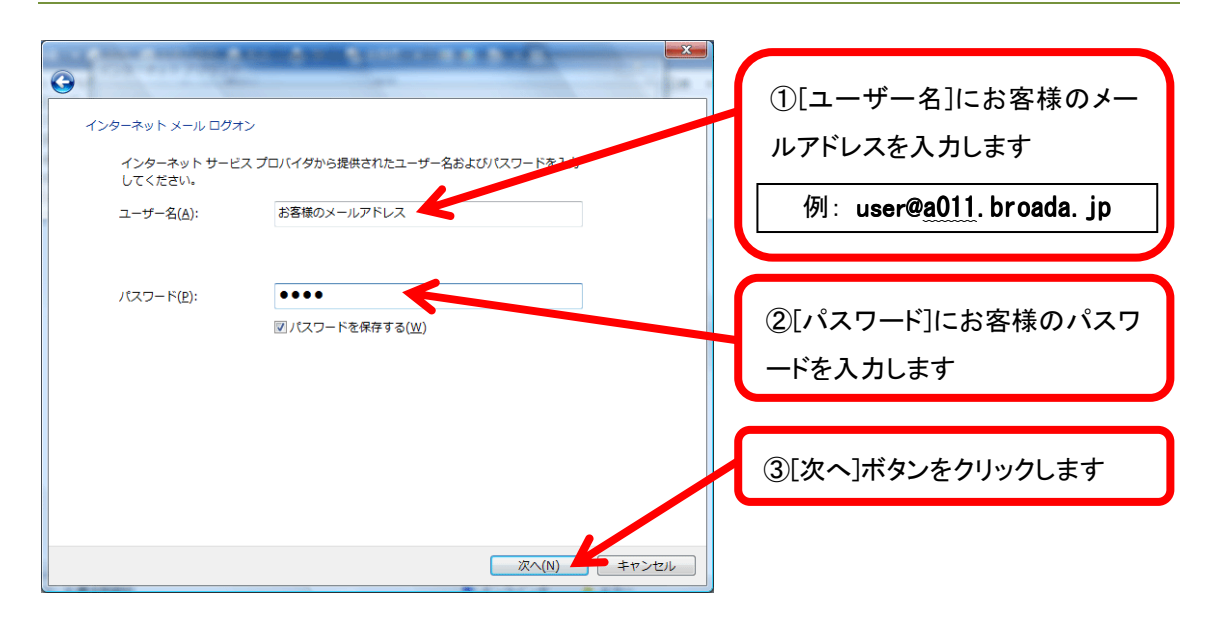

[今は電子メールをダウンロードしない]にチェックを入れ、[完了]ボタンをクリックしま す。

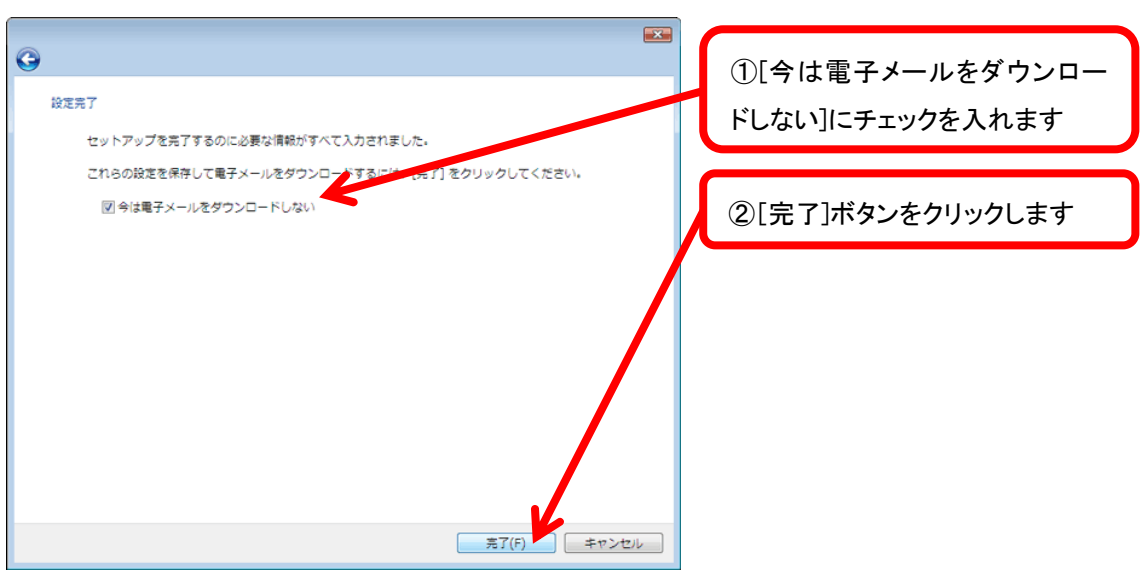

作成したアカウントを選択し、[プロパティ]ボタンをクリックします。

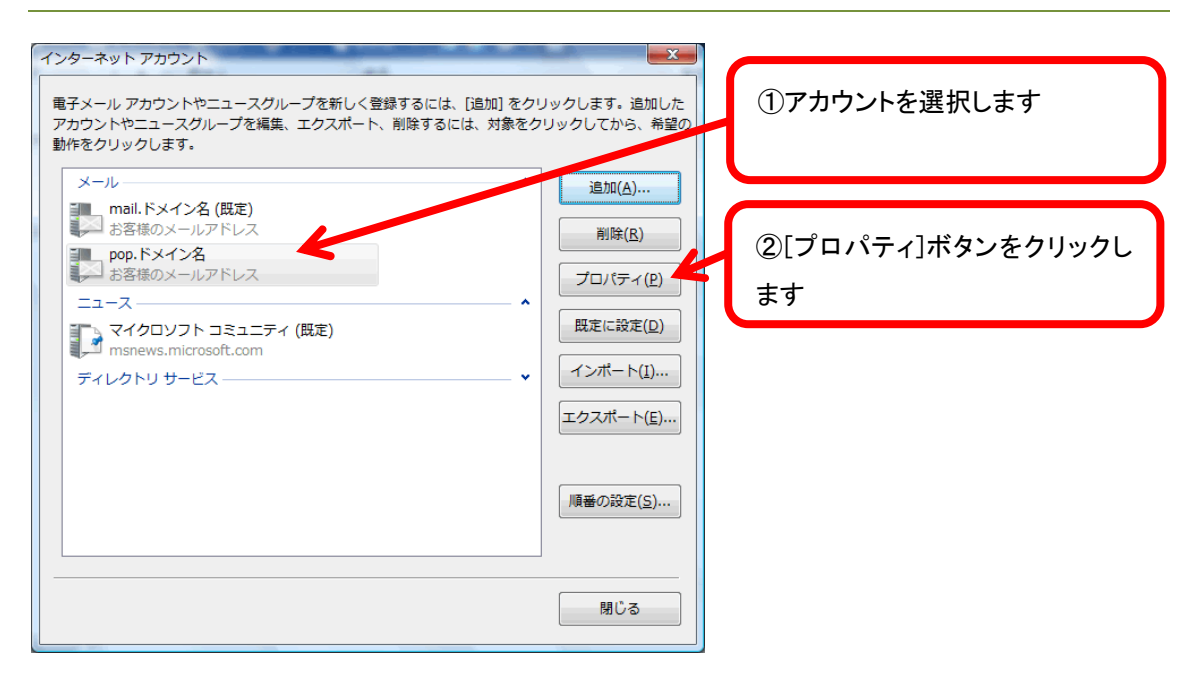

[サーバー]タブを選択し、[このサーバーは認証が必要]にチェックが入っていることを確認 し、[設定]ボタンをクリックします。

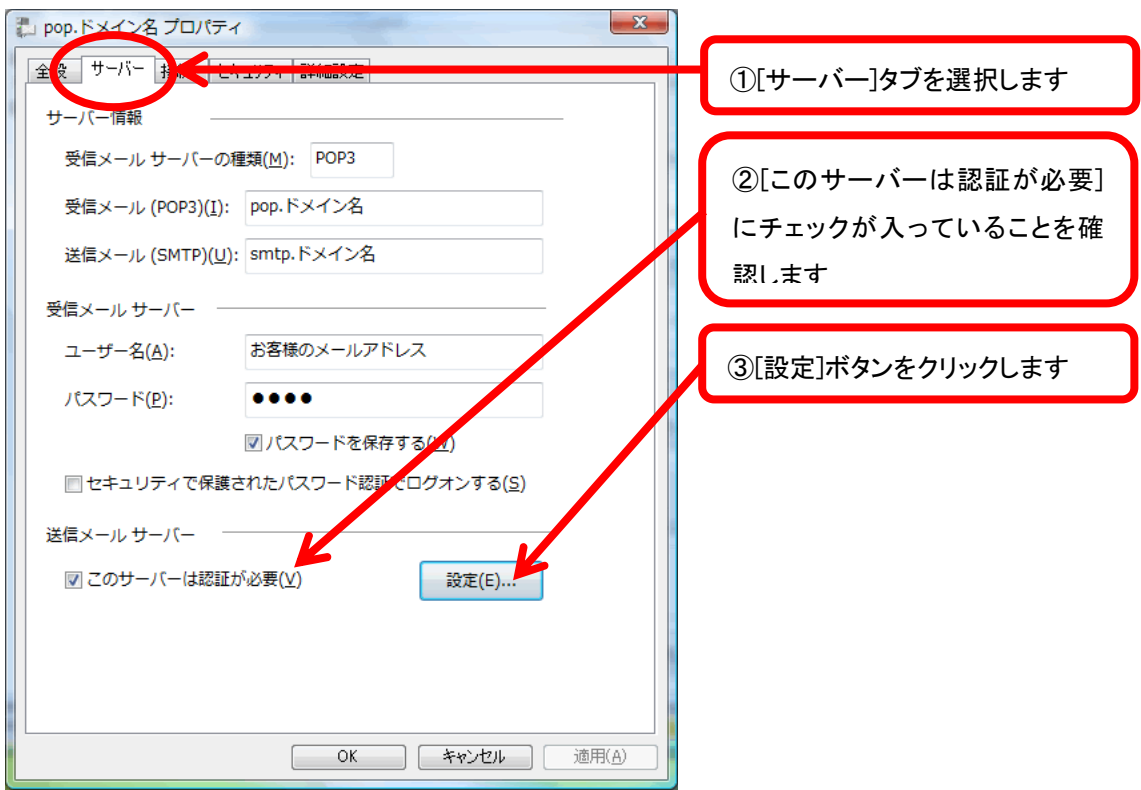

[送信メールサーバー]画面が表示されますので、[受信メールサーバーと同じ設定を使用 する]を選択し、[OK]ボタンをクリックします。

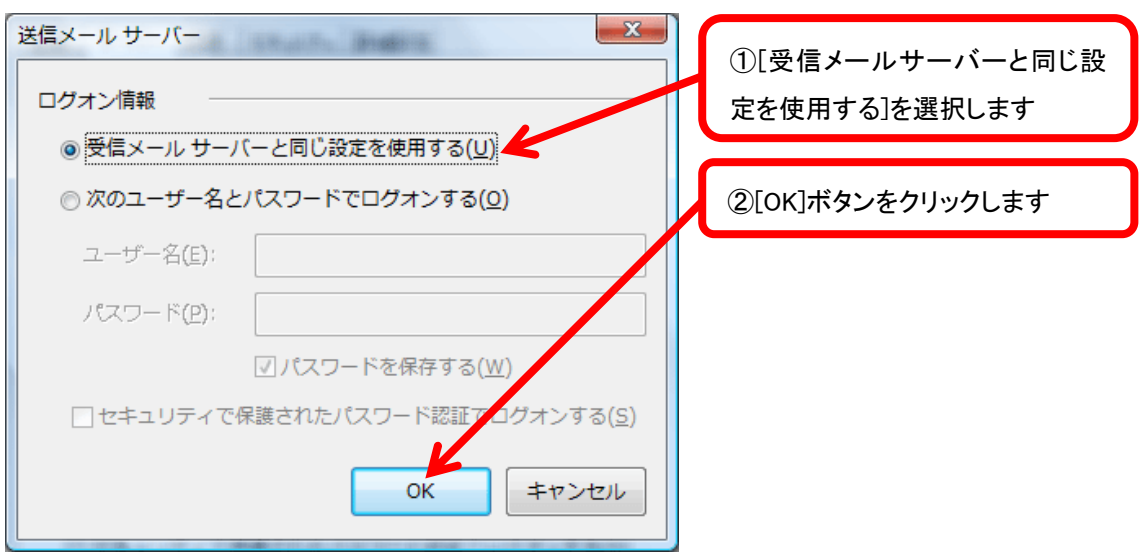

[詳細設定]タブを選択します。[送信メール(SMTP)]に 587 と入力し、[OK]ボタンをクリック します。

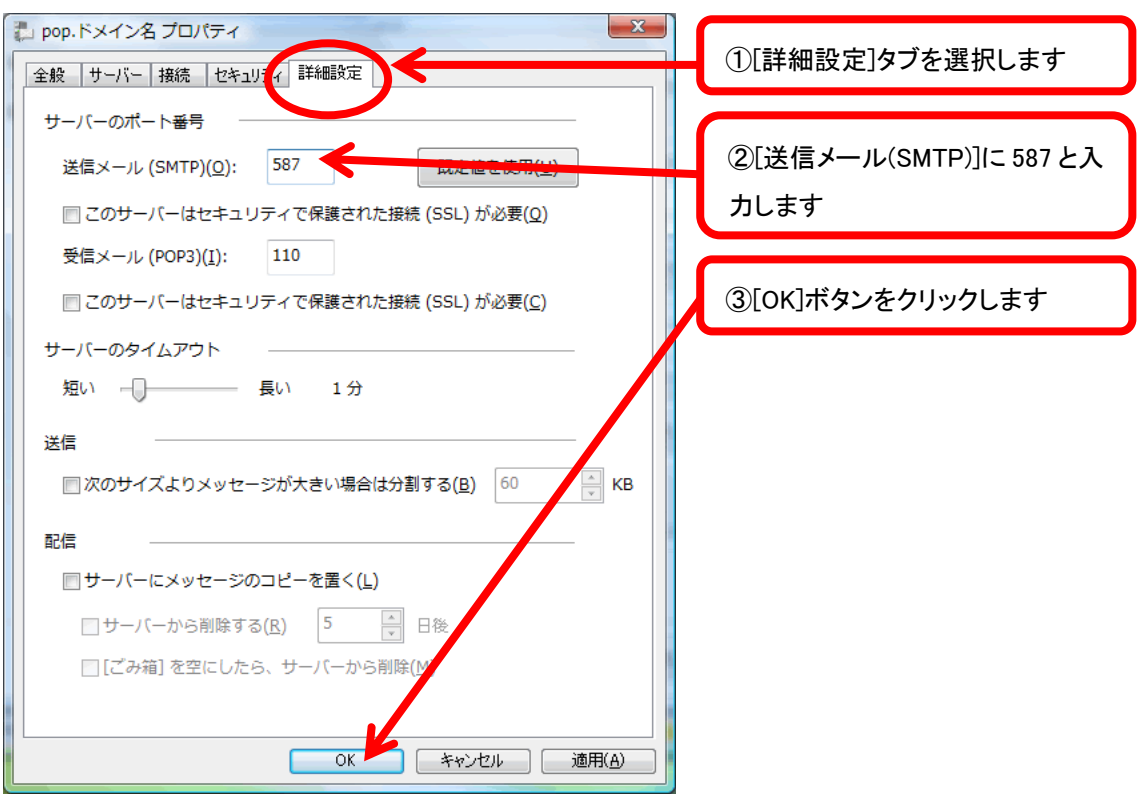

先ほど作成したアカウントを選択し、[規定に設定]ボタンをクリックします。[閉じる]ボ タンをクリックします。

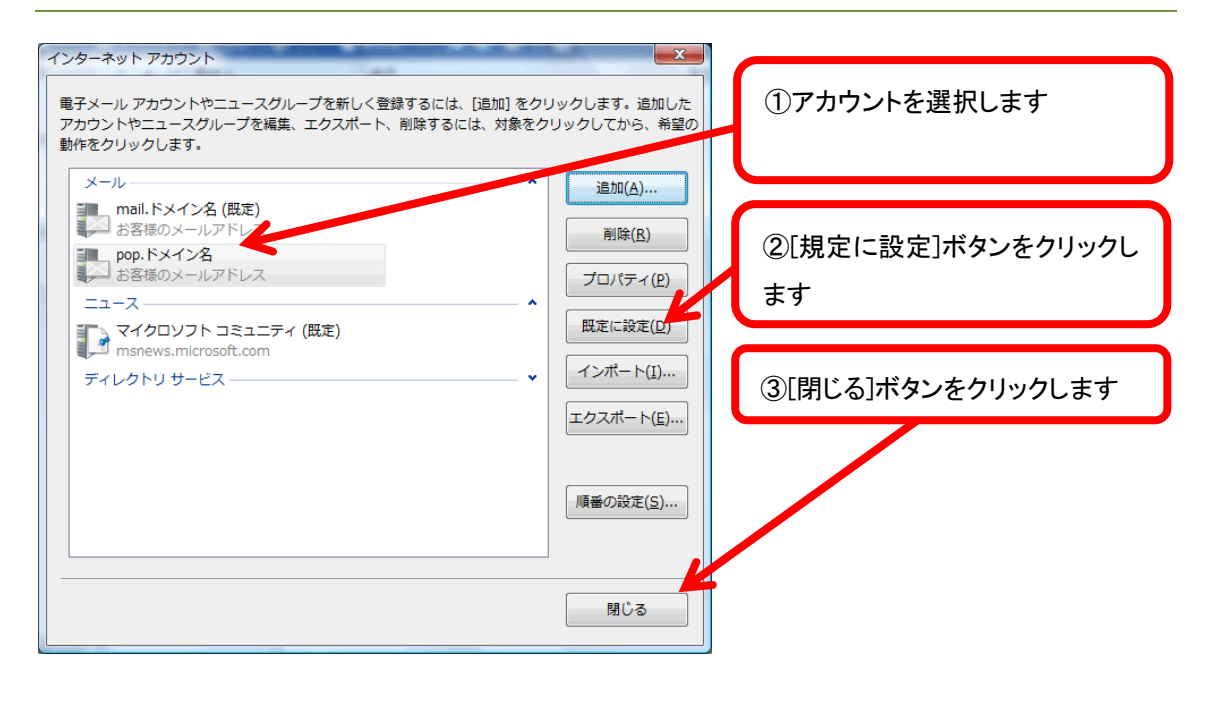

ここまででアカウントの設定は終了です。 (メール送受信をお試しください。)

## Outlook 2007 for Windows

Microsoft Outlook 2007 を起動し、[ツール]から[アカウント設定]をクリックします。

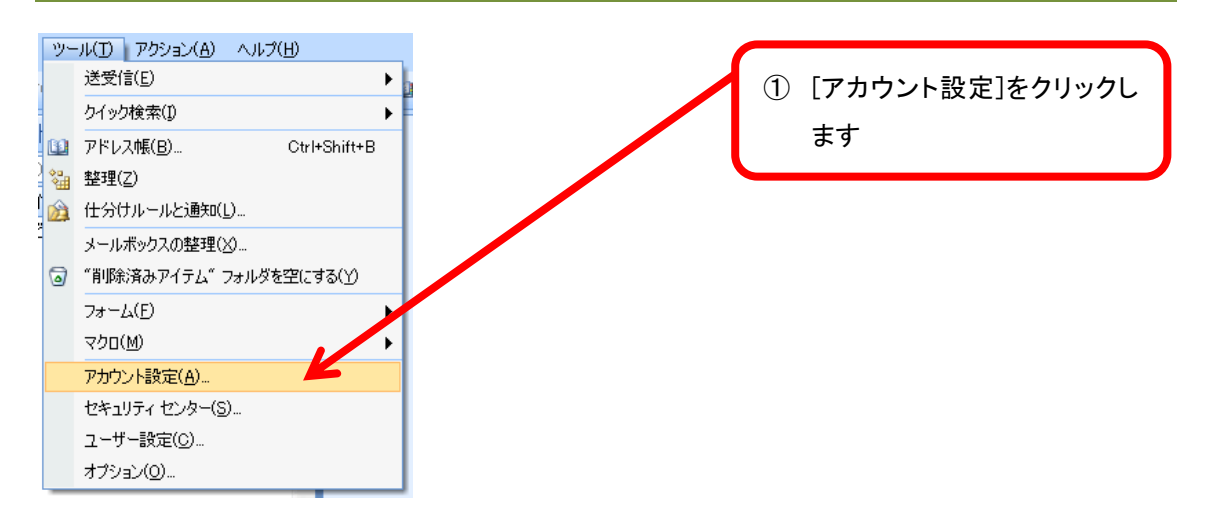

#### [アカウント設定]画面が表示されますので、[新規]をクリックします。

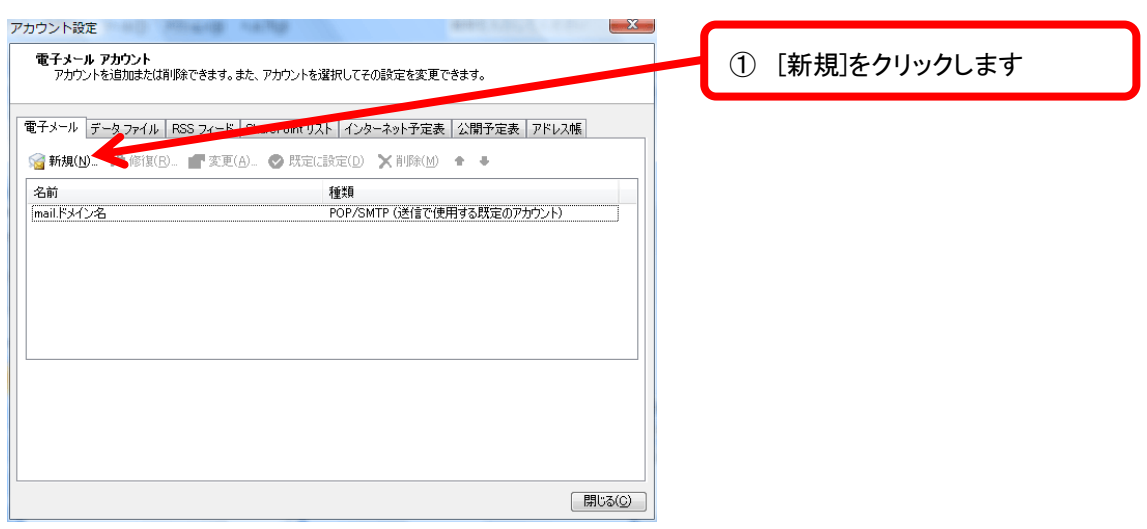

[新しい電子メールアカウントの追加]画面が表示されますので、[Microsoft Exchange、POP3、 IMAP、または HTTP]を選択し、[次へ]ボタンをクリックします。

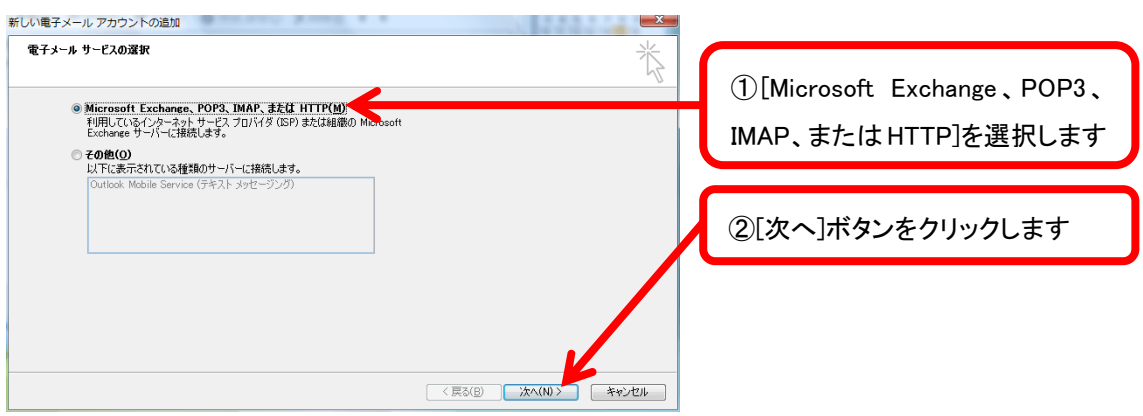

[サーバー設定または追加のサーバーの種類を手動で構成する]にチェックを入れ、[次へ]ボ タンをクリックします。

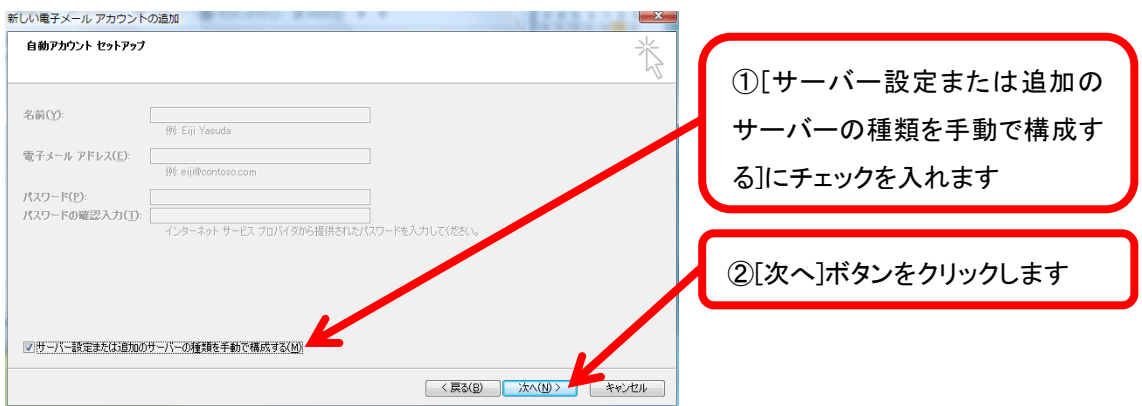

## [インターネット電子メール]を選択し、[次へ]ボタンをクリックします。

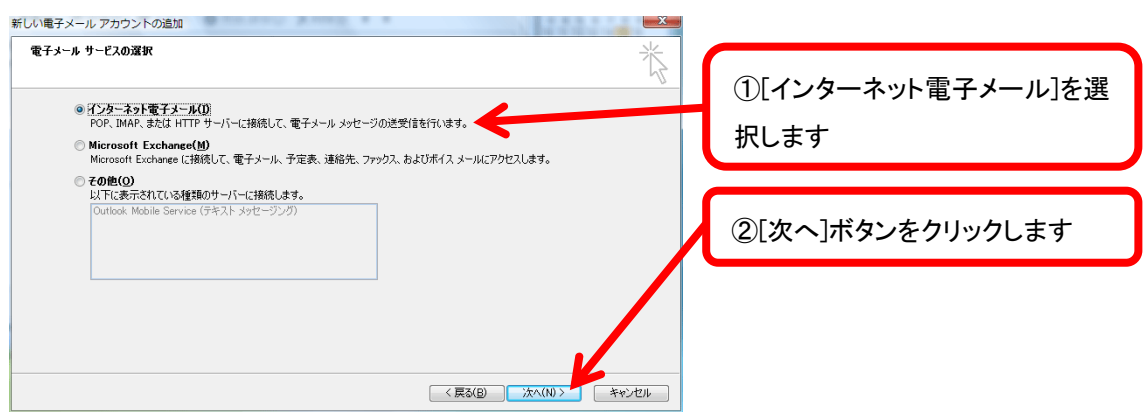

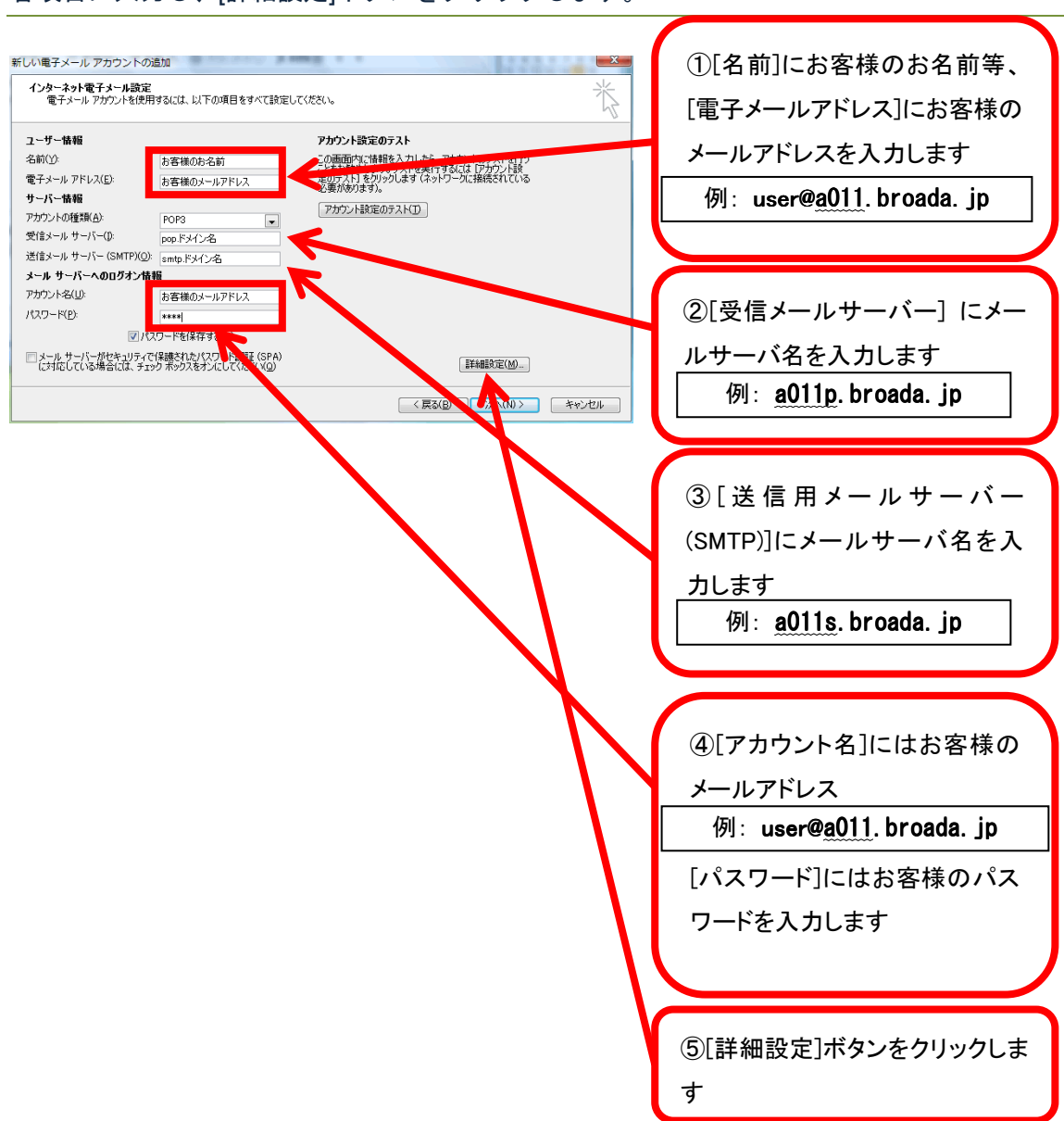

## 各項目に入力し、[詳細設定]ボタンをクリックします。

[インターネット電子メール設定]画面が表示されますので、[送信サーバー]タブを選択し、[送 信サーバー(SMTP)は認証が必要]にチェックを入れます。[受信メールサーバーと同じ設定 を使用する]を選択します。

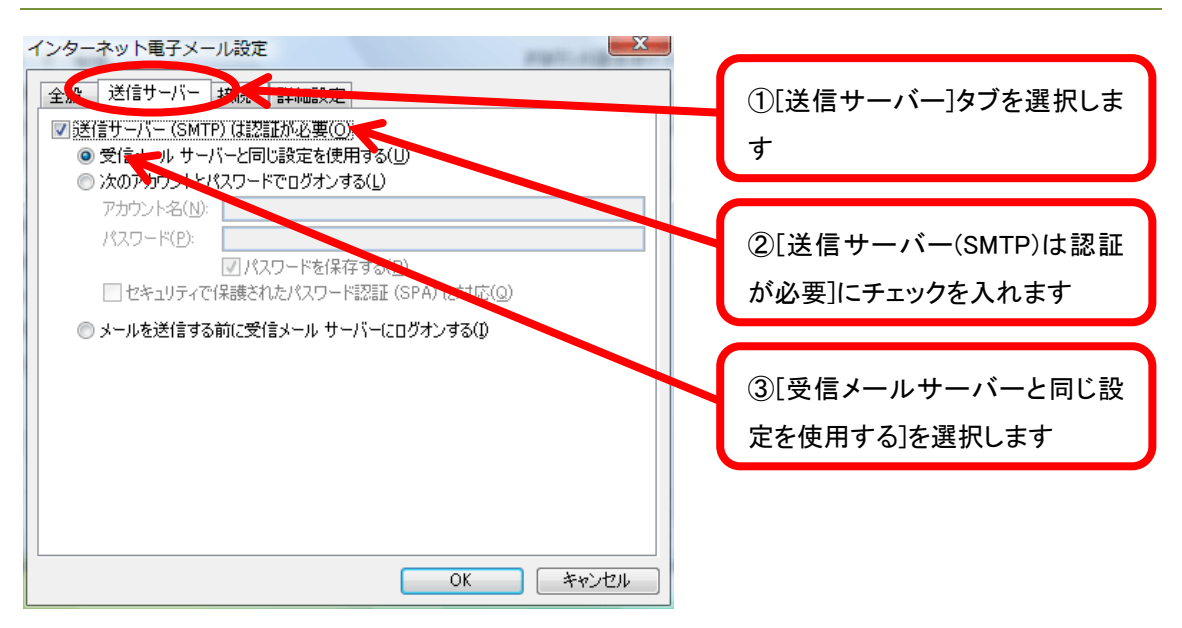

[詳細設定]タブを選択し、[送信サーバー(SMTP)]に 587 と入力します。[OK]ボタンをクリッ クします。

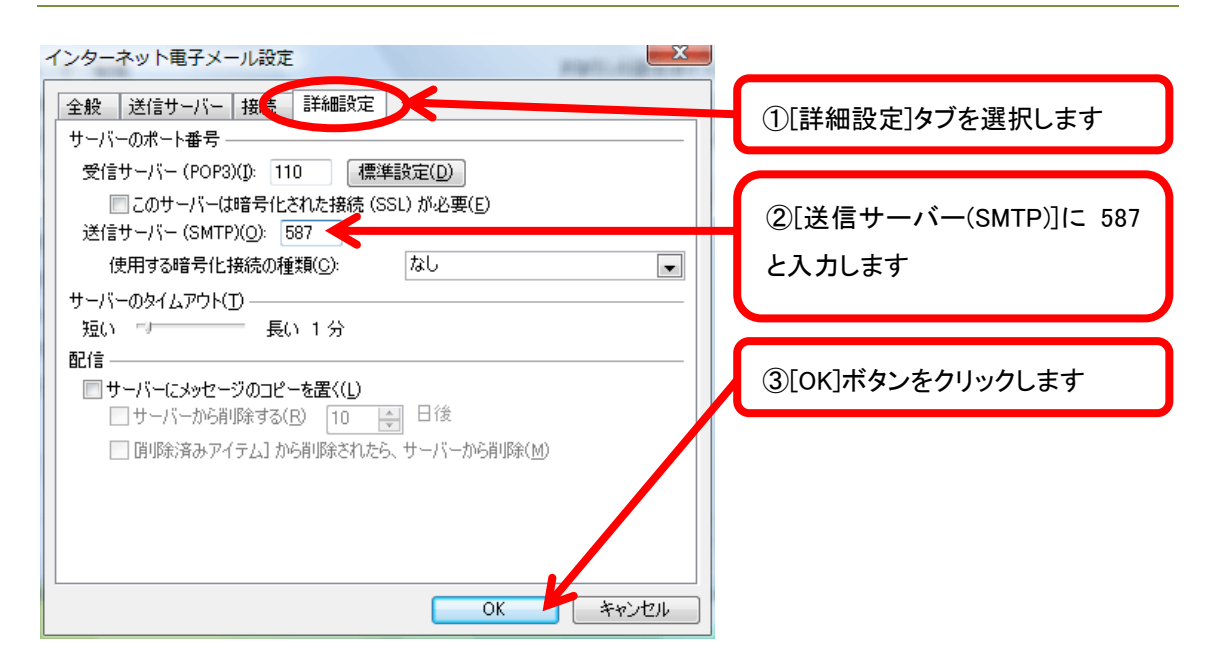

## 電子メールアカウントの画面に戻りますので、[次へ]ボタンをクリックします。

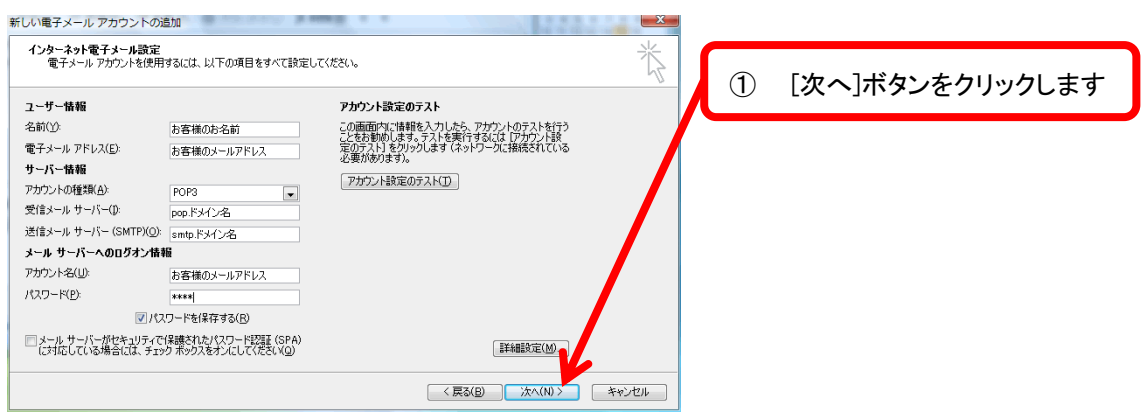

## [完了]ボタンをクリックします。

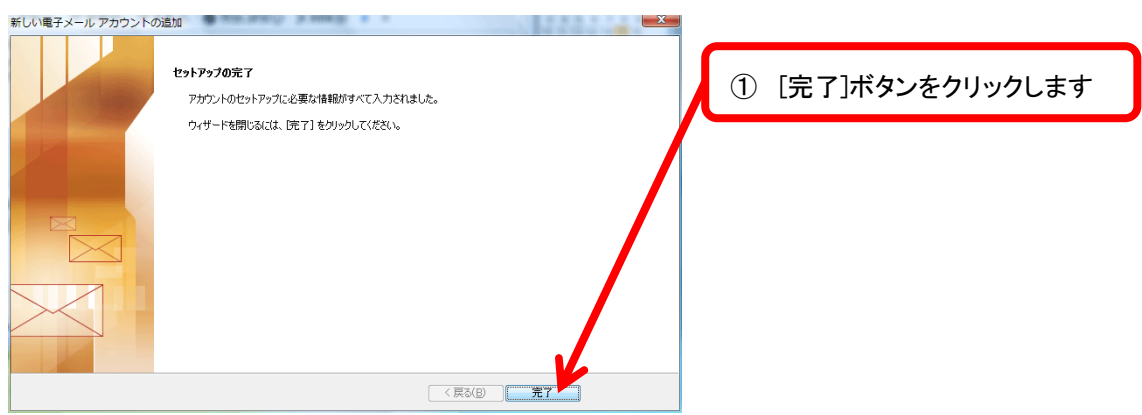

先ほど作成したアカウントを選択し、[規定に設定]ボタンをクリックします。[閉じる] ボタンをクリックします。

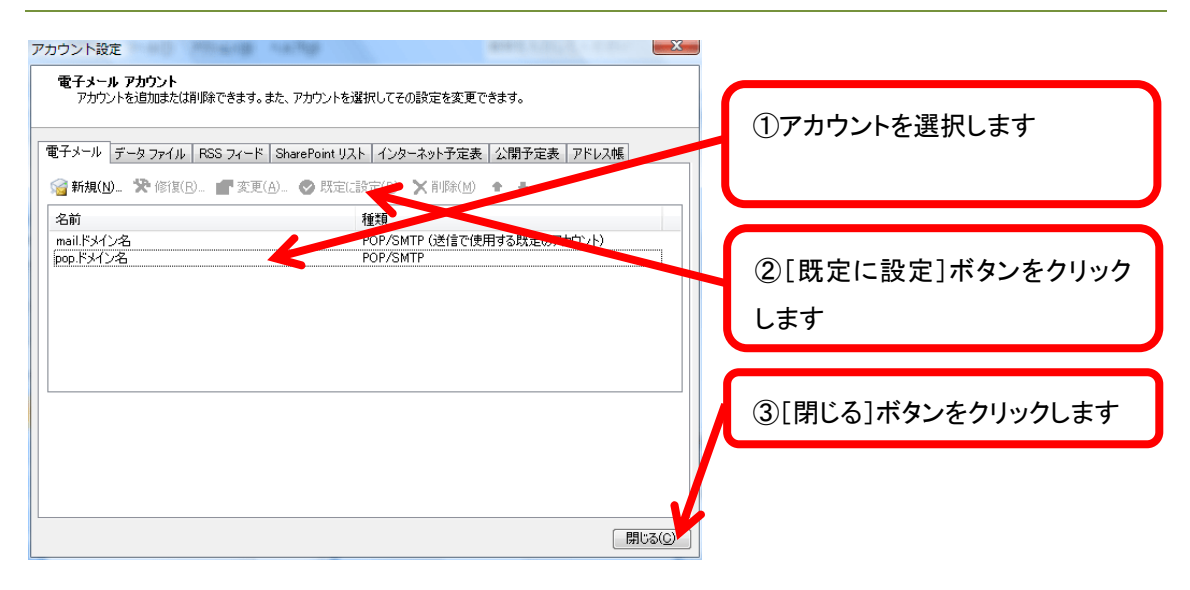

ここまででアカウントの設定は終了です。 (メールの送受信をお試しください。)

Í ı I

## Outlook Express 6.0/5.5/5.0 for Windows

Outlook Express を起動し、[ツール]から[アカウント]をクリックします。

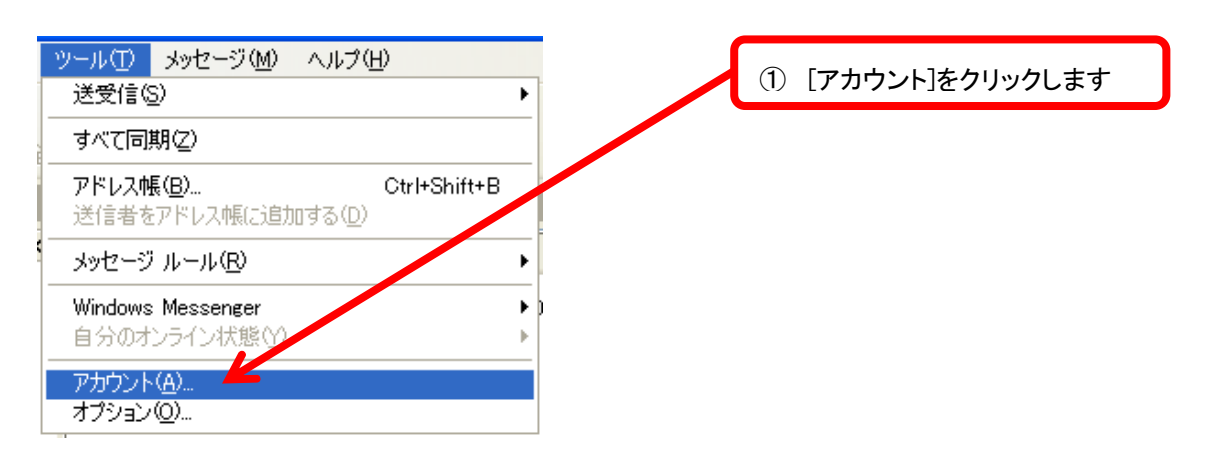

[インターネット アカウント]画面が表示されますので、[メール]タブを選択します。[追加]

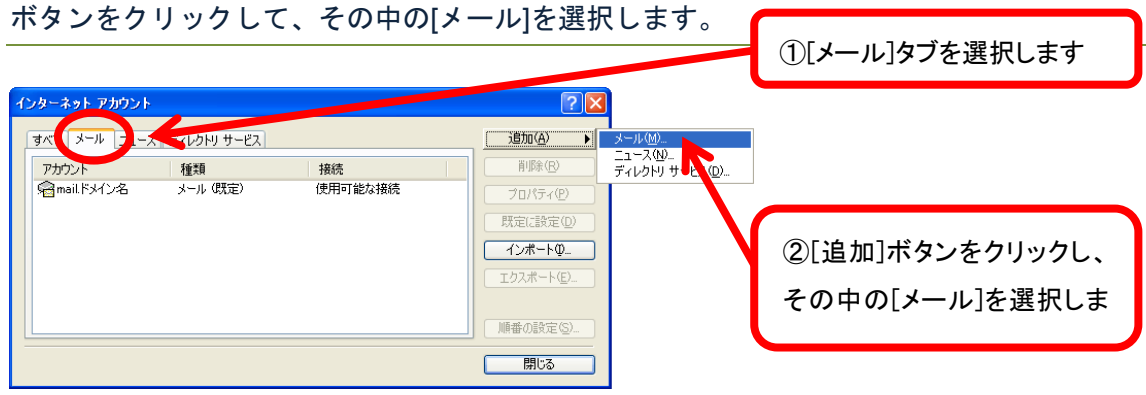

[インターネット 接続ウィザード]画面が表示されますので、[表示名]に任意の名前等を入力 し、[次へ]ボタンをクリックします。

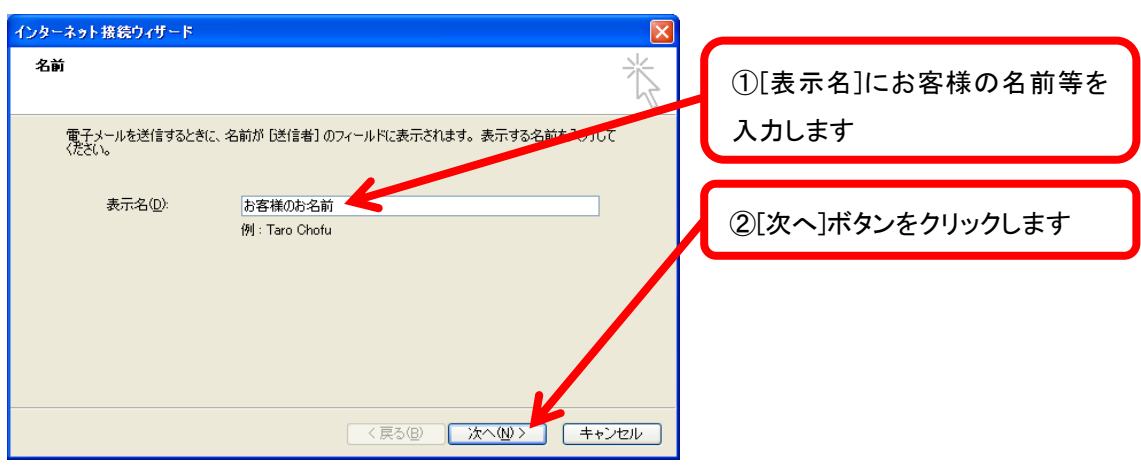

## [電子メールアドレス]にお客様のメールアドレスを入力します。

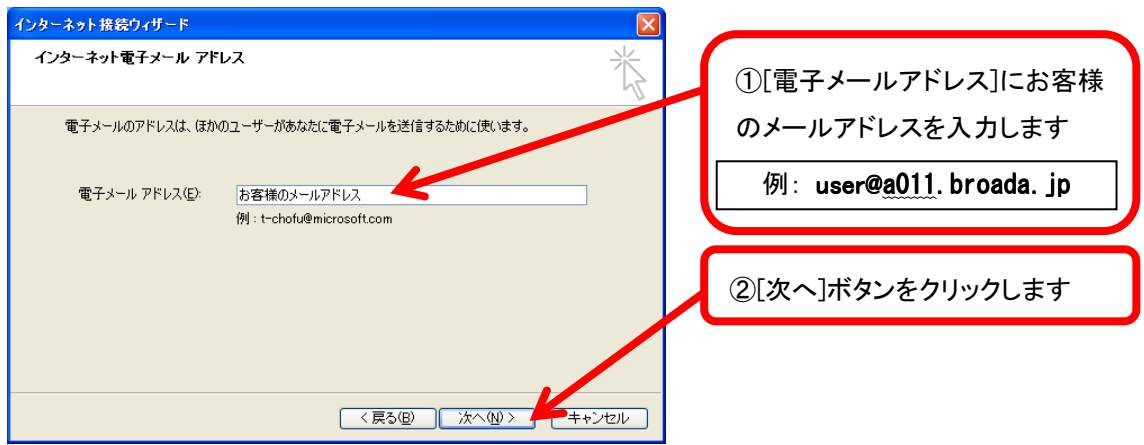

### 各項目に入力し、 [次へ]ボタンをクリックします。

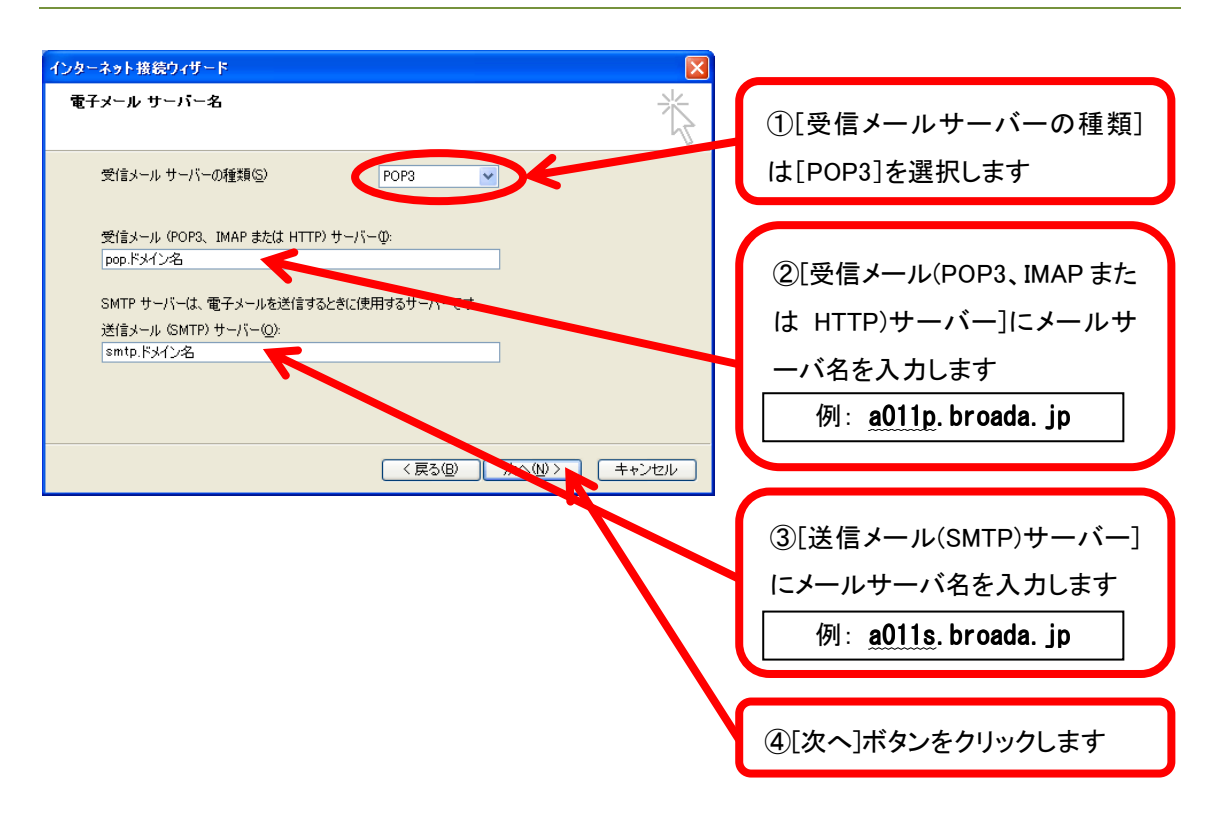

[アカウント名]にお客様のメールアドレス、[パスワード]にお客様のパスワードを入力 し、[次へ]ボタンをクリックします。

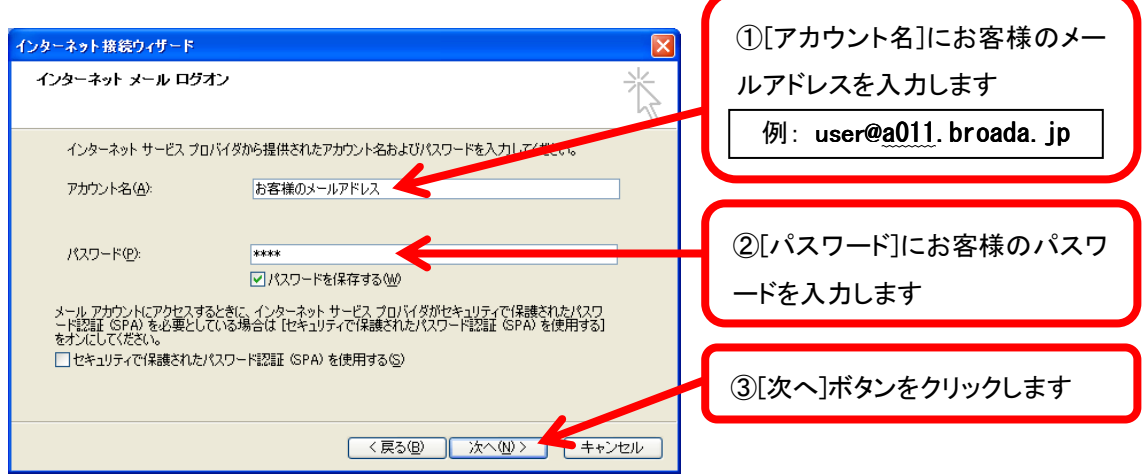

## [完了]ボタンをクリックします。

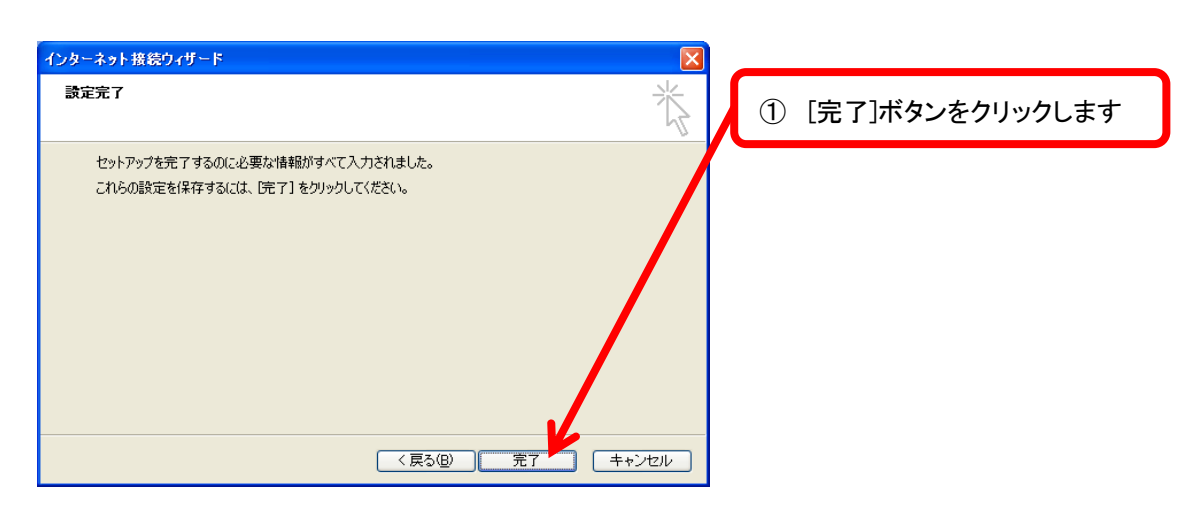

## 今作成したアカウントを選択し、[プロパティ]ボタンをクリックします。

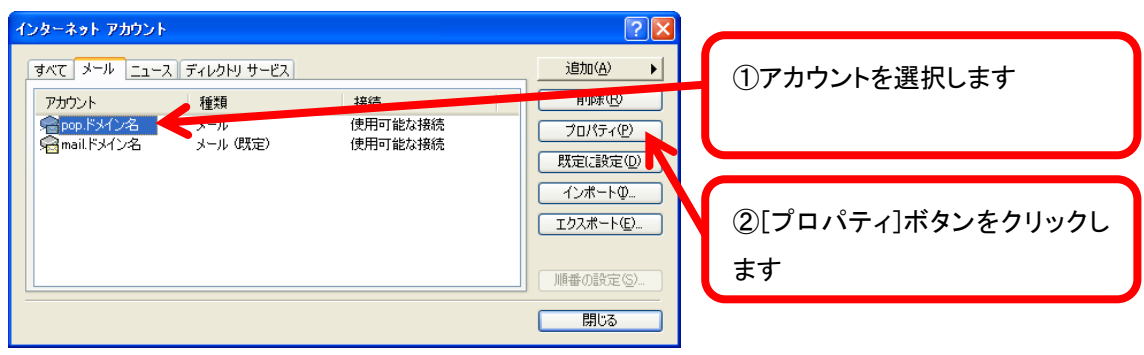

[プロパティ]画面が表示されますので、[サーバー]タブを選択します。[このサーバーは認証 が必要]にチェックを入れ、[設定]ボタンをクリックします。

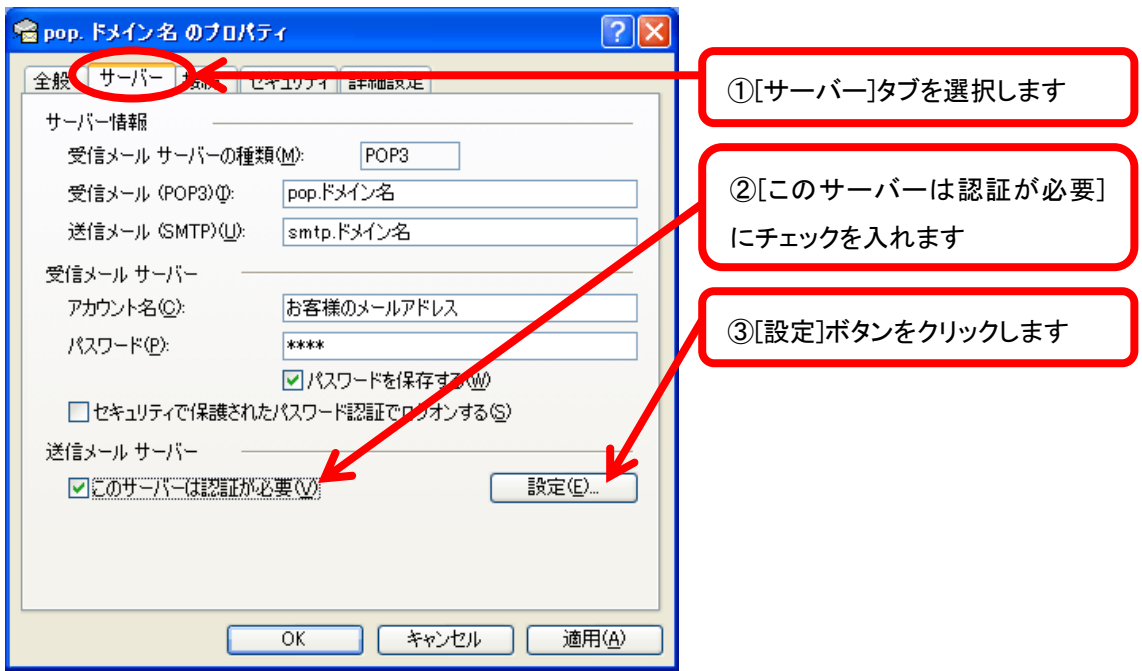

[送信メールサーバー]画面が表示されますので、[受信メールサーバーと同じ設定を使用す る]を選択し、[OK]ボタンをクリックします。

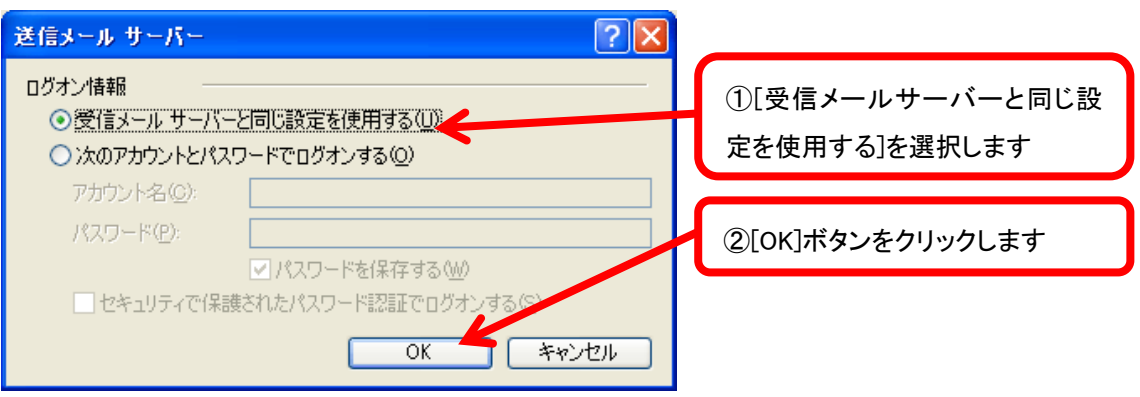

[プロパティ]画面が表示されますので、[詳細設定]タブを選択します。[送信メール(SMTP)] に 587 と入力し、[OK]ボタンをクリックします。

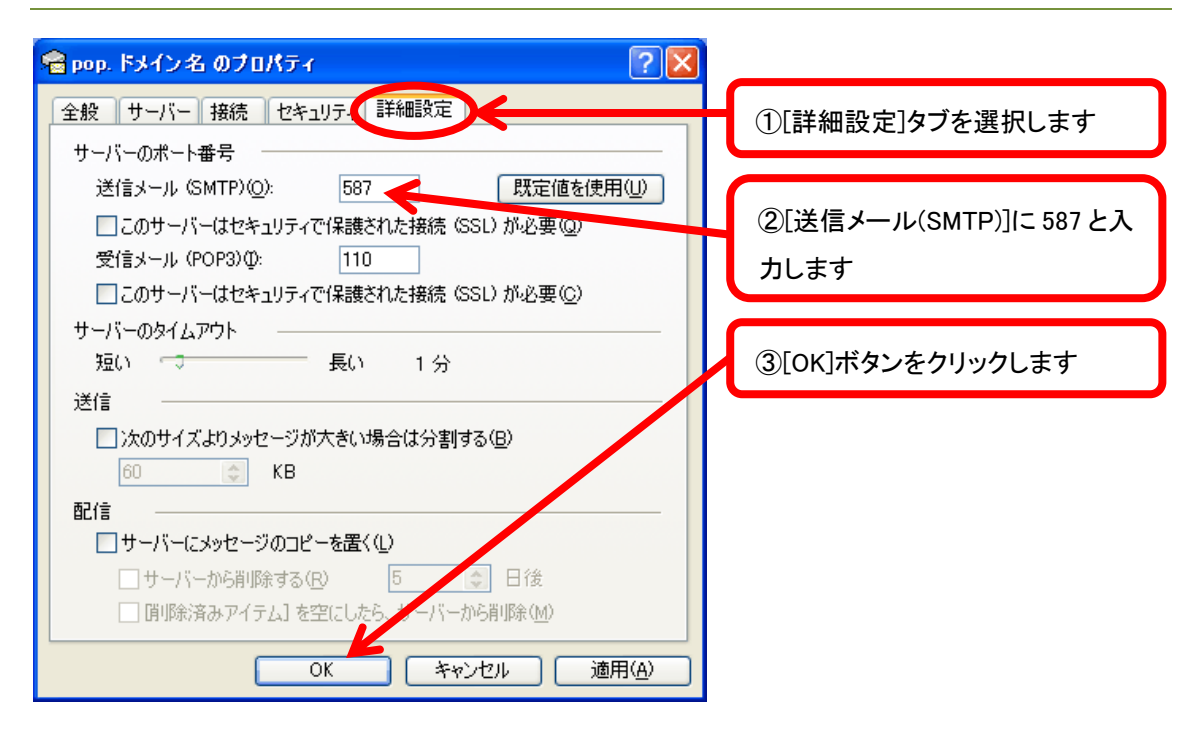

先ほど作成した、アカウントを選択し、[規定に設定]ボタンをクリックします。[閉じる] ボタンをクリックします。

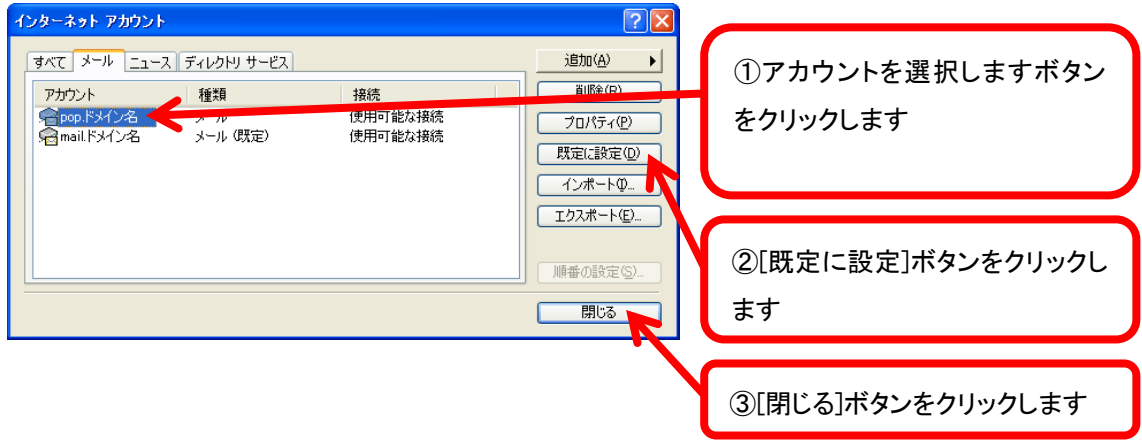

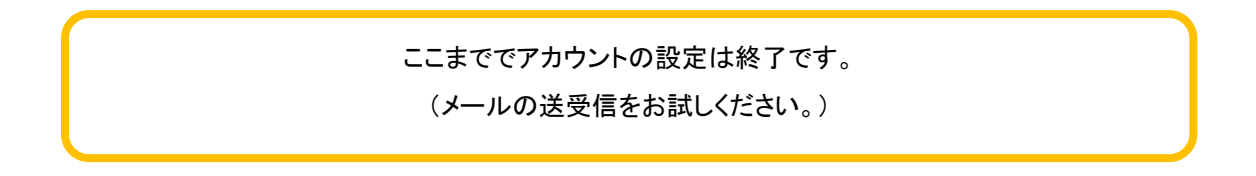

## Outlook 2003 for Windows

Microsoft Outlook 2003を起動し、[ツール]から[電子メール アカウント]をクリックします。

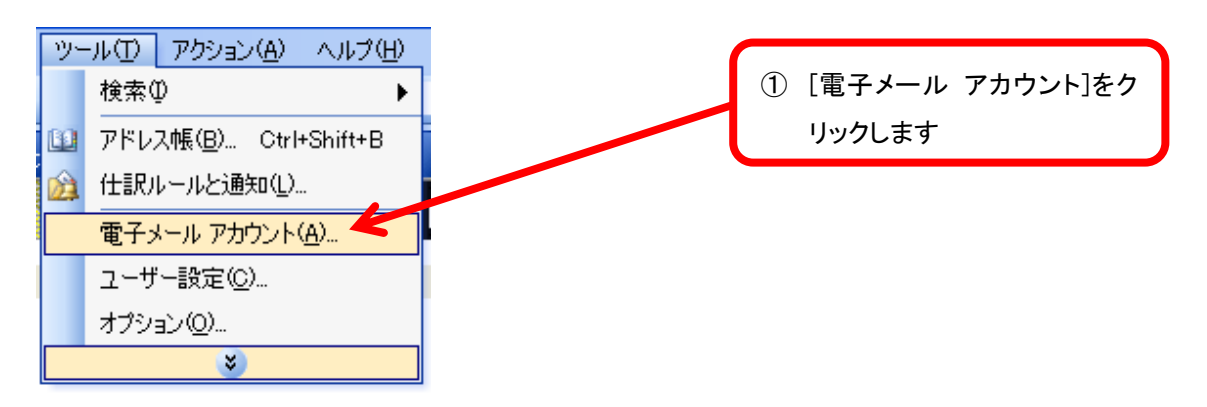

[電子メール アカウント]画面が表示されますので、[新しい電子メールアカウントの追加]を 選択し、[次へ]ボタンをクリックします。

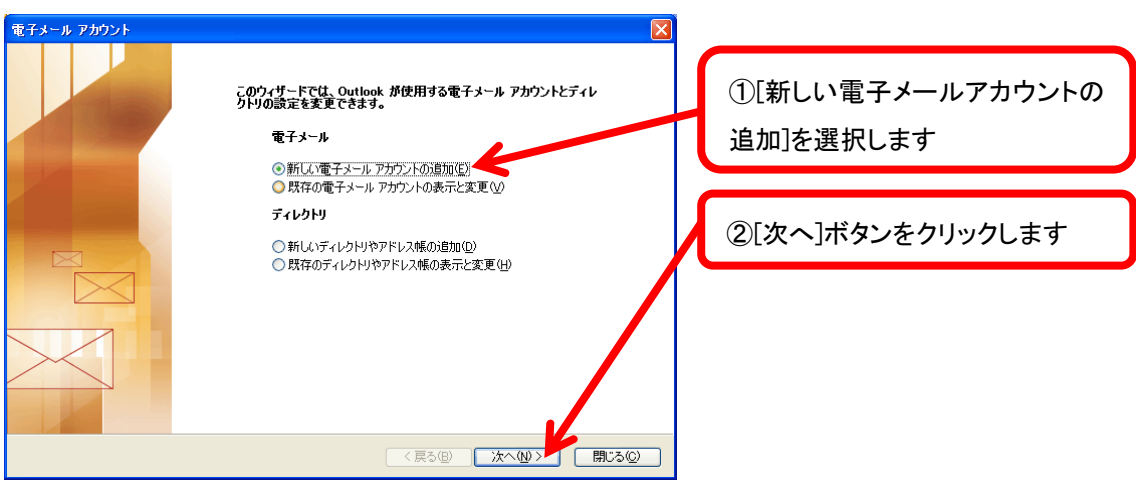

#### [POP3]を選択し、[次へ]ボタンをクリックします。

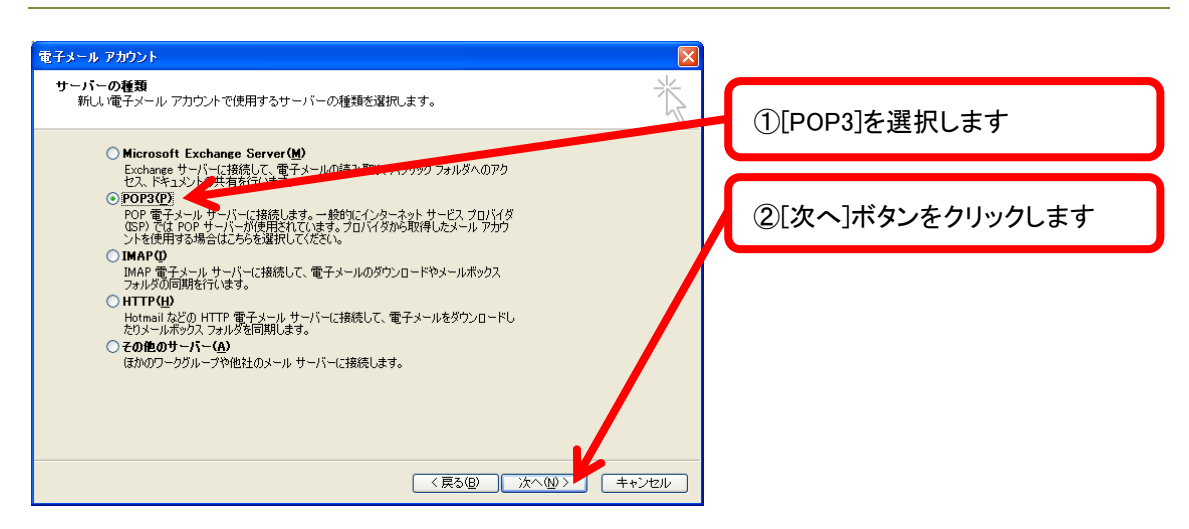

#### 各項目に入力し、[詳細設定]ボタンをクリックします。

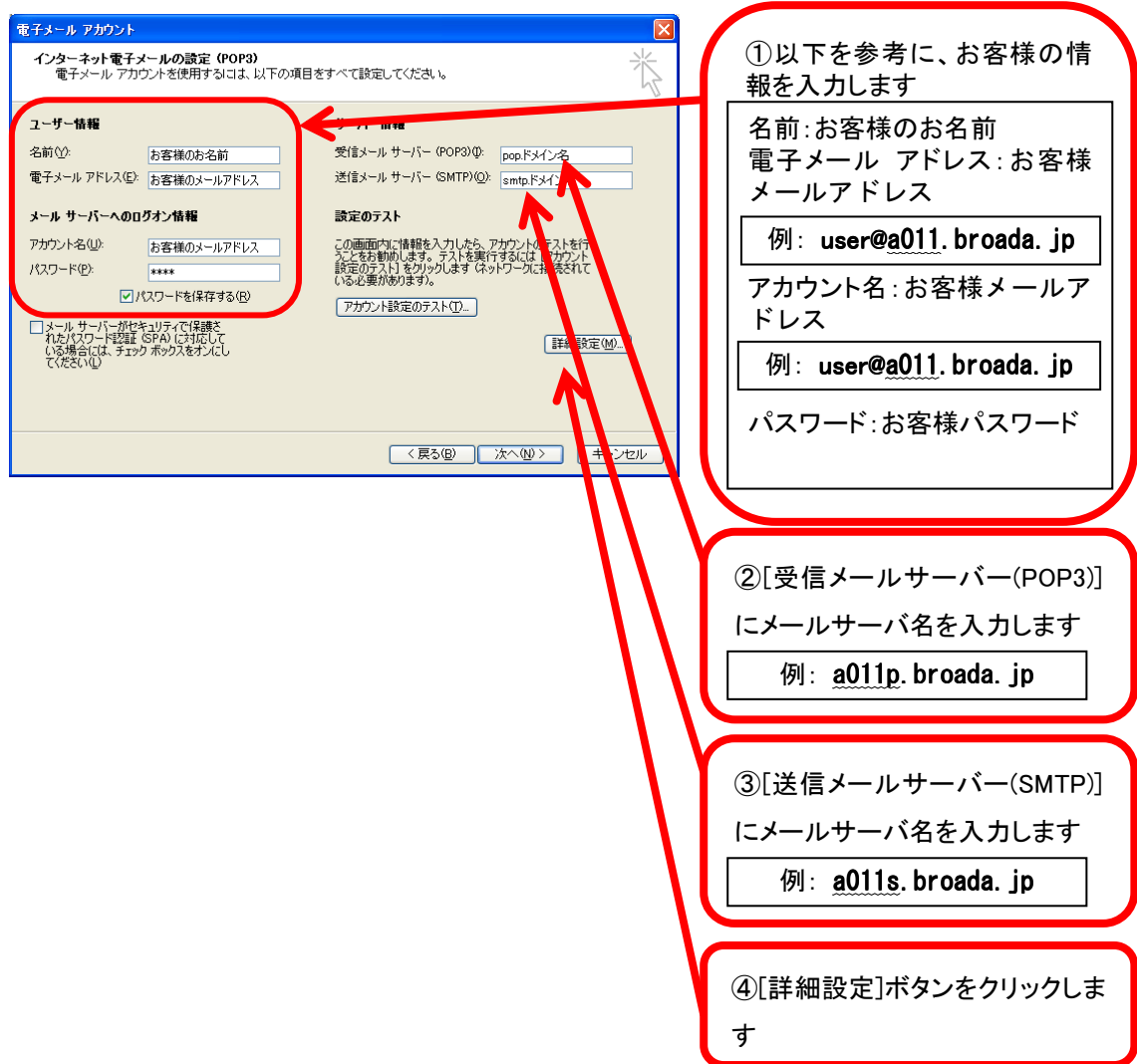

[インターネット電子メール設定]画面が表示されますので、[送信サーバー]タブを選択しま す。[送信サーバー(SMTP)は認証が必要]にチェックを入れ、[受信メールサーバーと同じ設 定を使用する]を選択します。

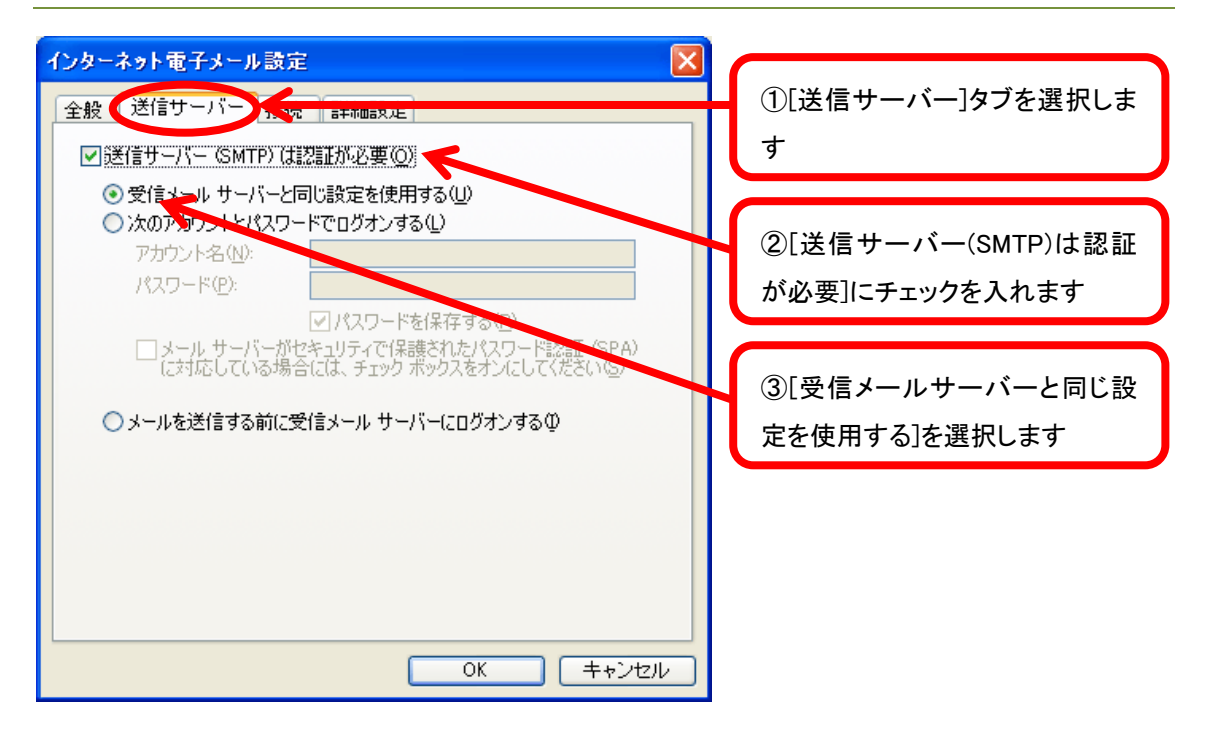

[詳細設定]タブを選択します。[送信サーバー(SMTP)]に 587 と入力し、[OK]ボタンをクリッ クします。

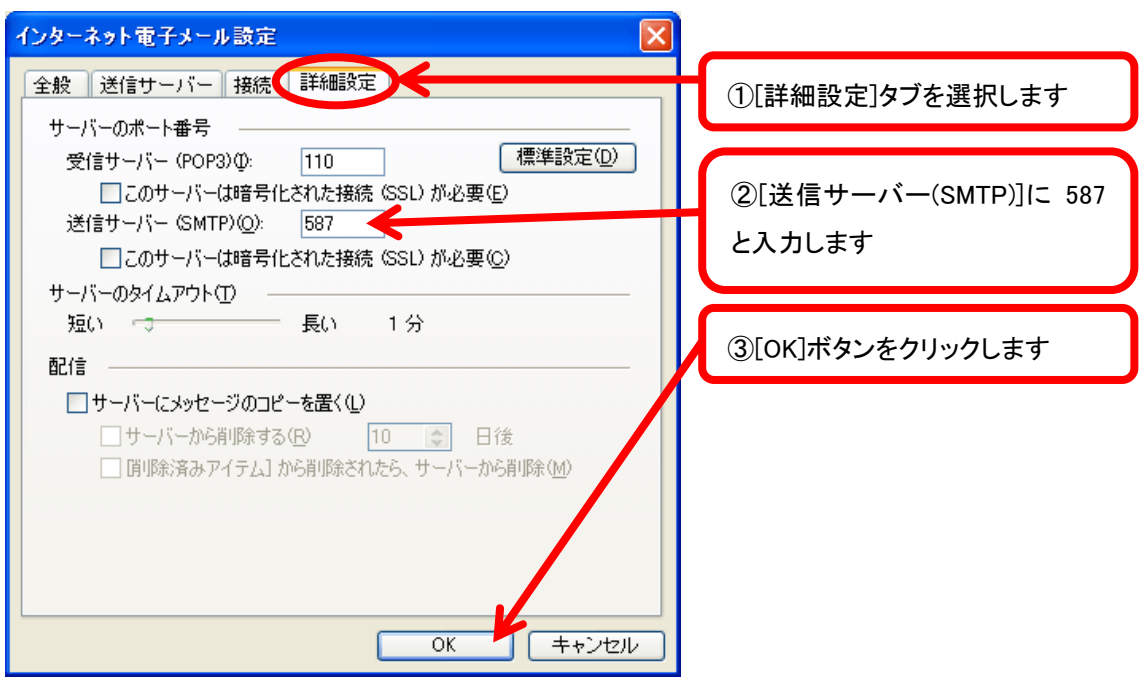

[次へ]ボタンをクリックします。

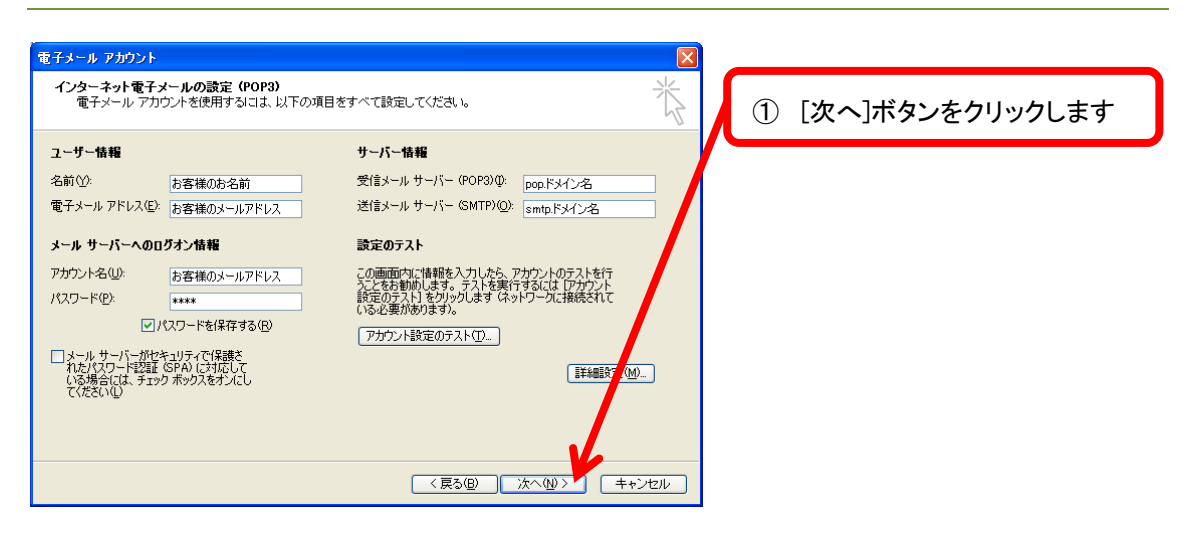

### [完了]ボタンをクリックします。

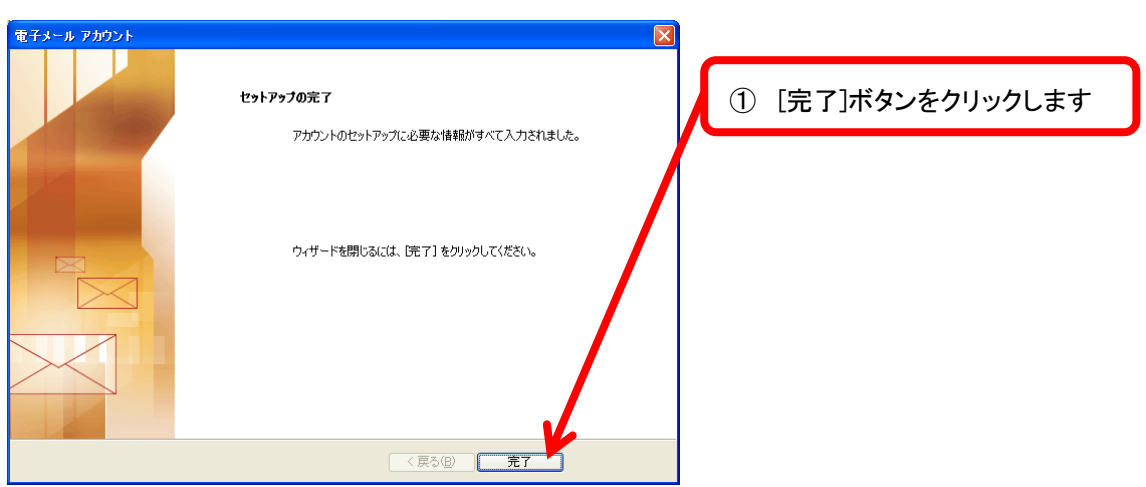

先ほど作成したアカウントを選択し、[既定に設定]ボタンをクリックします。[完了]ボ タンをクリックします。

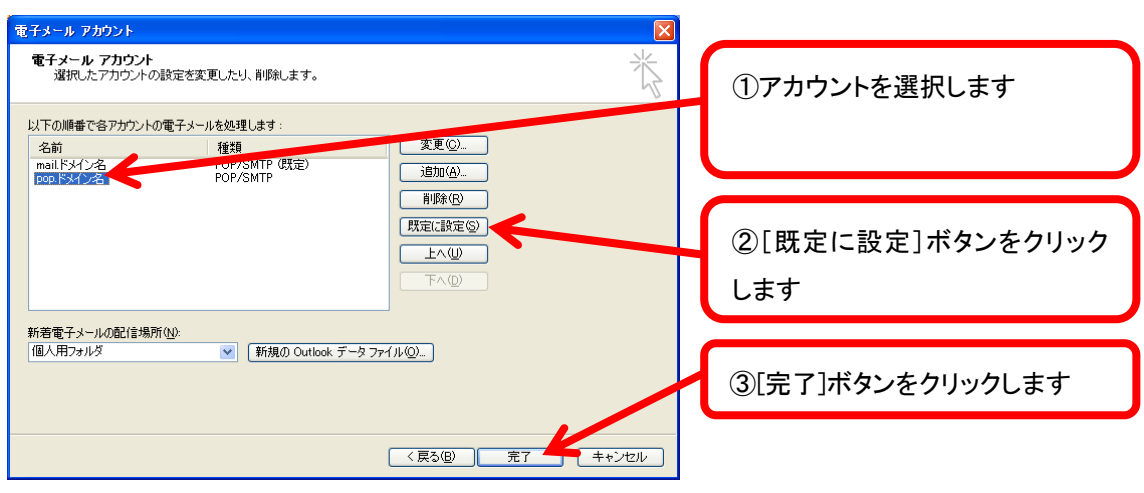

ここまででアカウントの設定は終了です。 (メールの送受信をお試しください。)

## Mail for MacOSX

Mail を起動し、[ファイル]から[アカウントを追加]をクリックします。

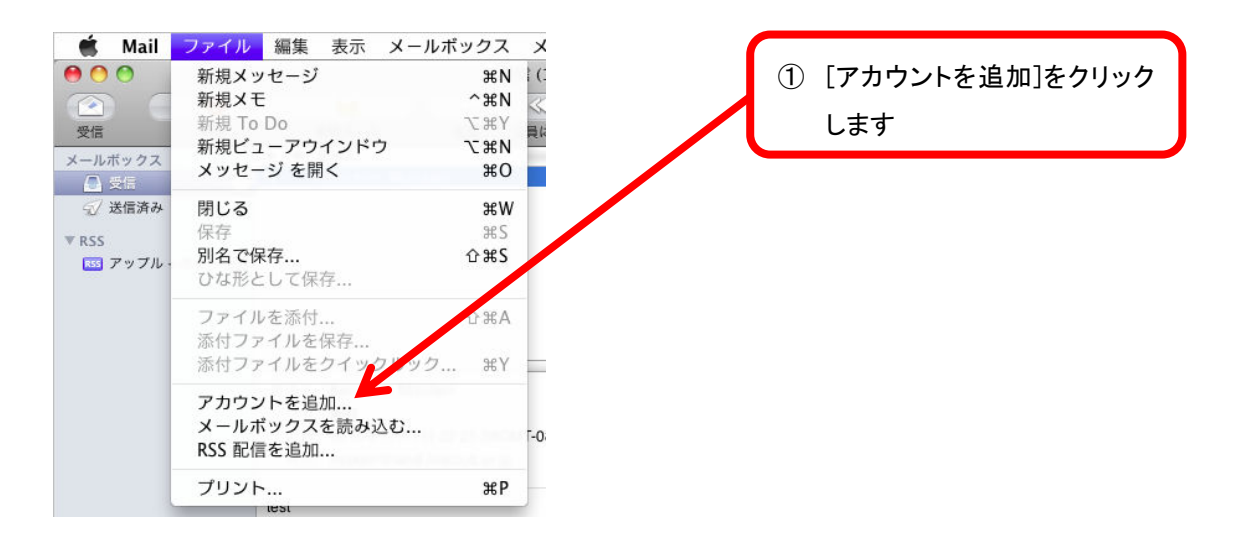

[アカウントを追加]画面が表示されます。[氏名]、[メールアドレス]、[パスワード]を入力し、 [続ける]ボタンをクリックします。

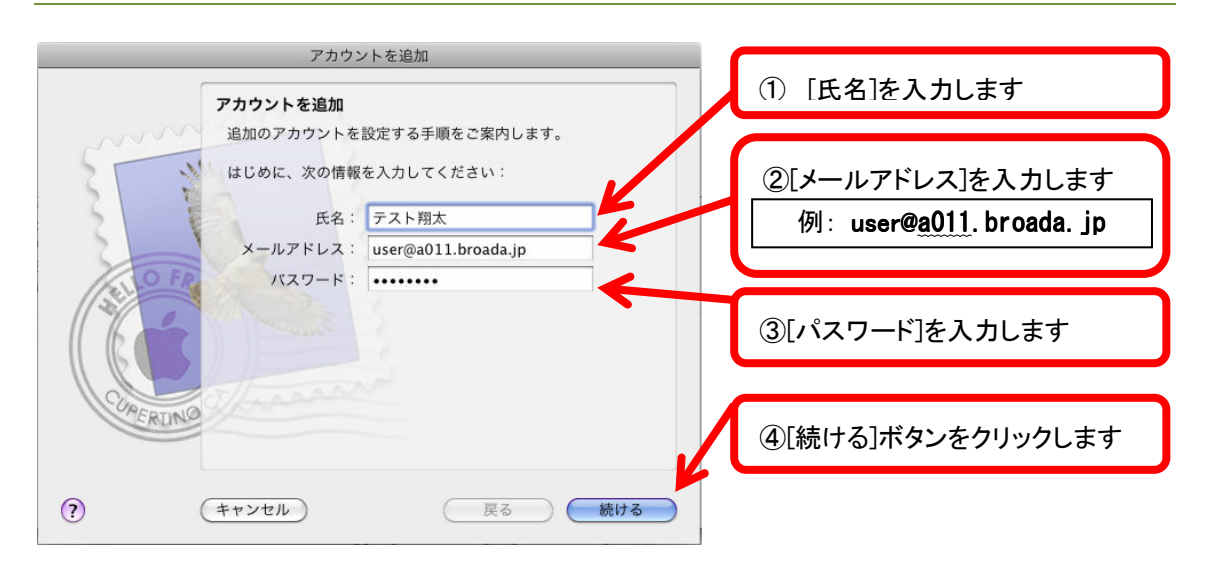

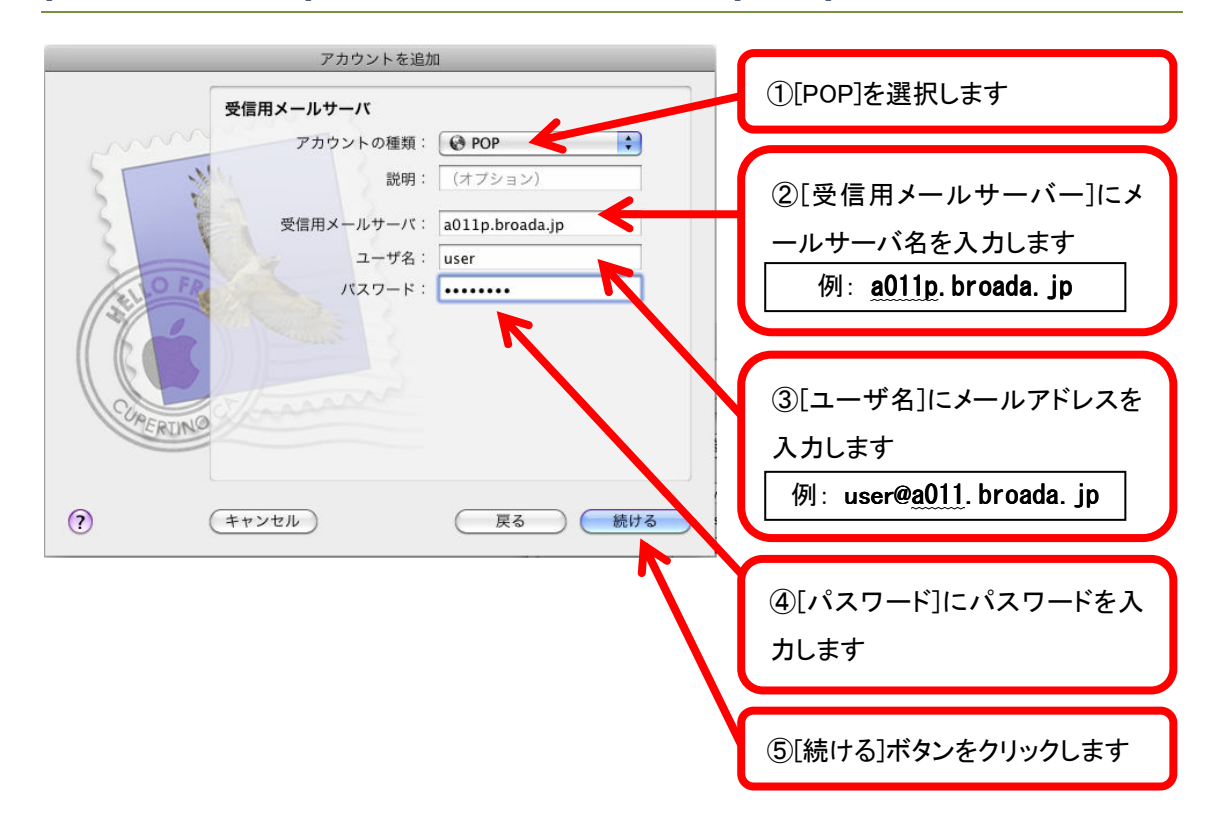

[受信用メールサーバ]を設定します。各項目を入力し、[続ける]ボタンをクリックします。

受信メールの認証に[パスワード]を選択し、[続ける]ボタンをクリックします。

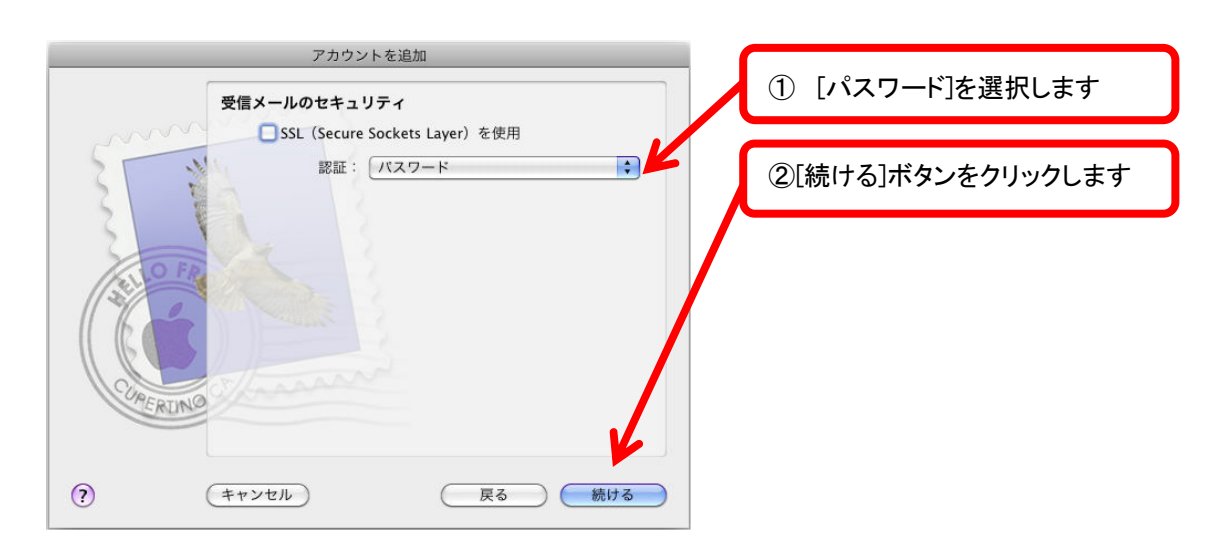

 [送信用メールサーバ]を設定します。[認証を使用]にチェックを入れ、[ユーザ名]、[パスワ ード]を入力します。

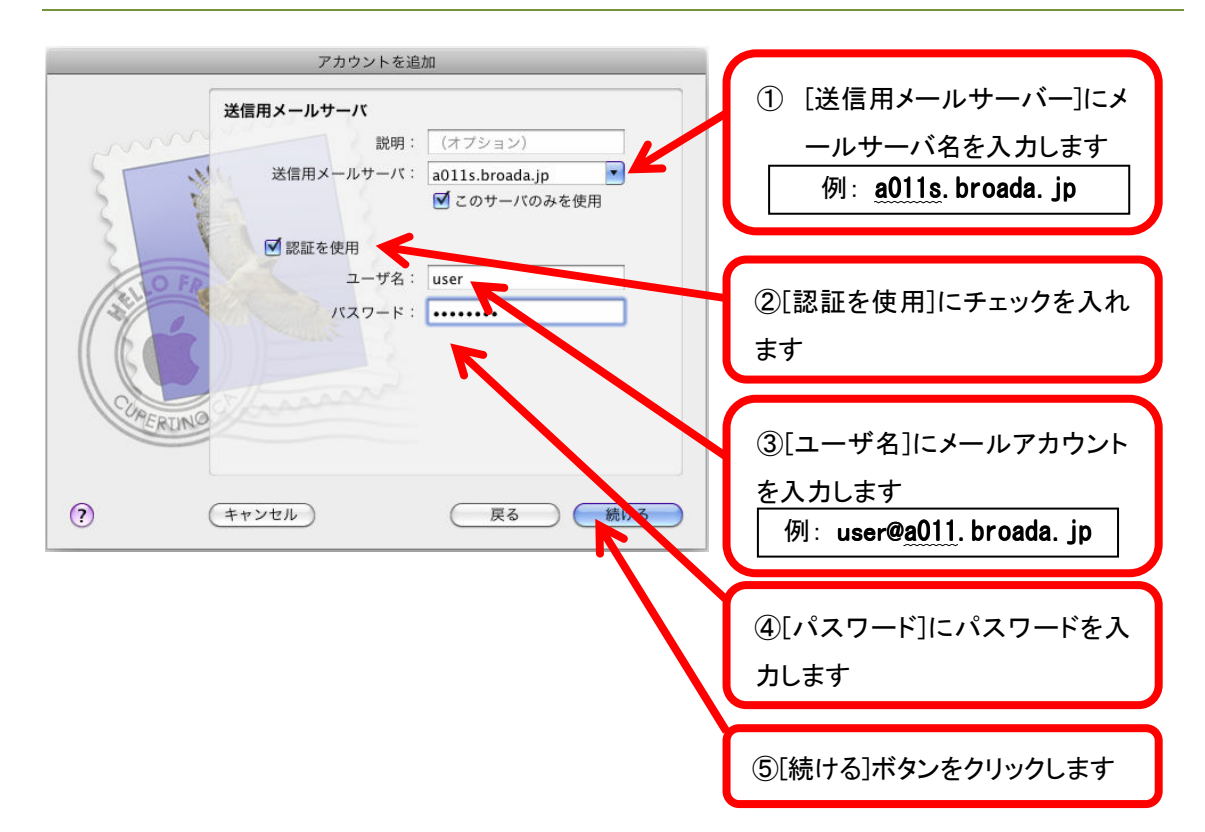

SSL を使用にチェックが入っていないことを確認し、[続ける]ボタンをくりっくします。

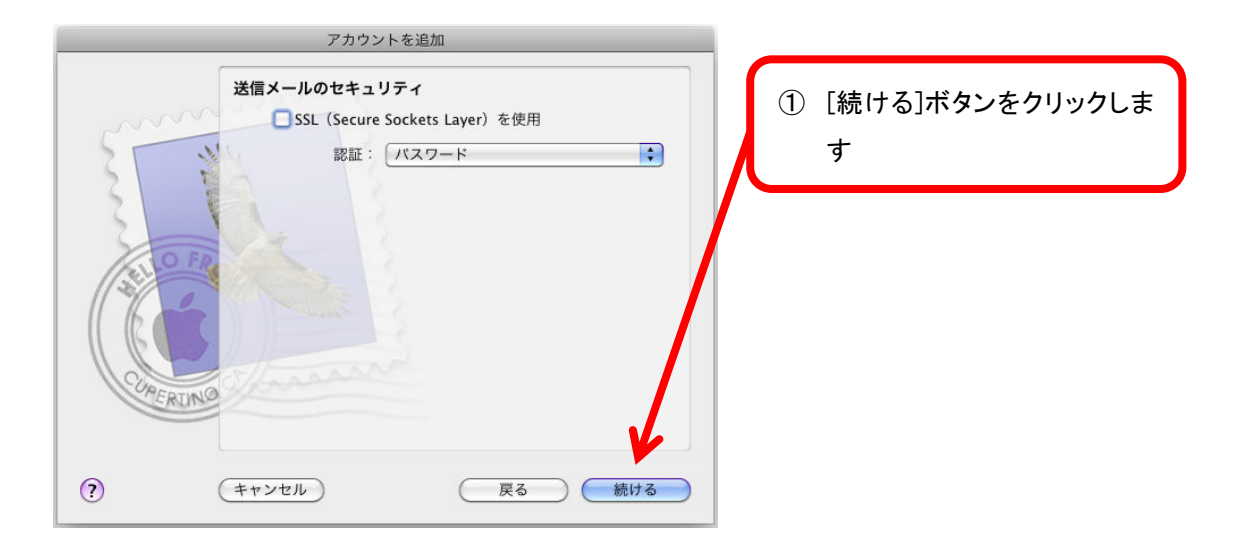

#### 内容を確認し、[作成]ボタンをクリックします。

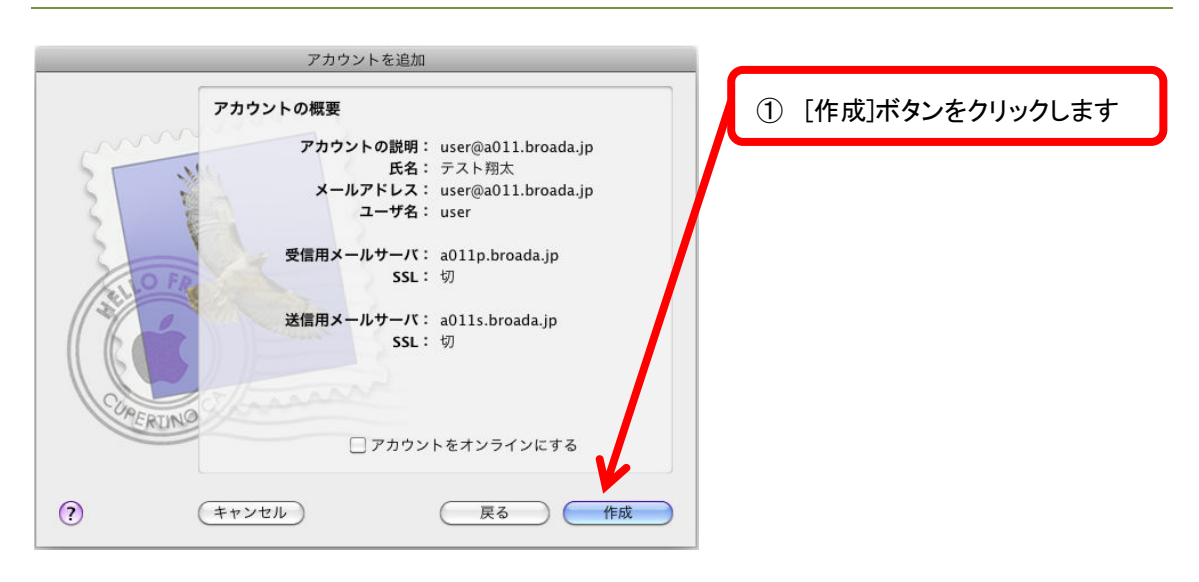

アカウントの設定が完了したら、引き続きメール送信時のセキュリティを設定します。[Mail] メニューより[環境設定]をクリックします。

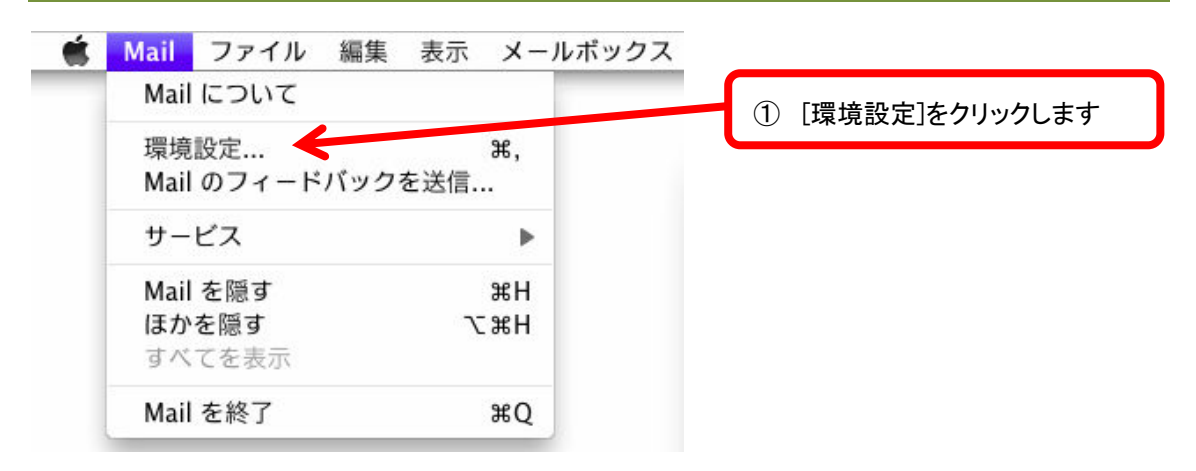

送信用メールサーバ(SMTP)より[SMTP サーバリストを編集]を選択します。

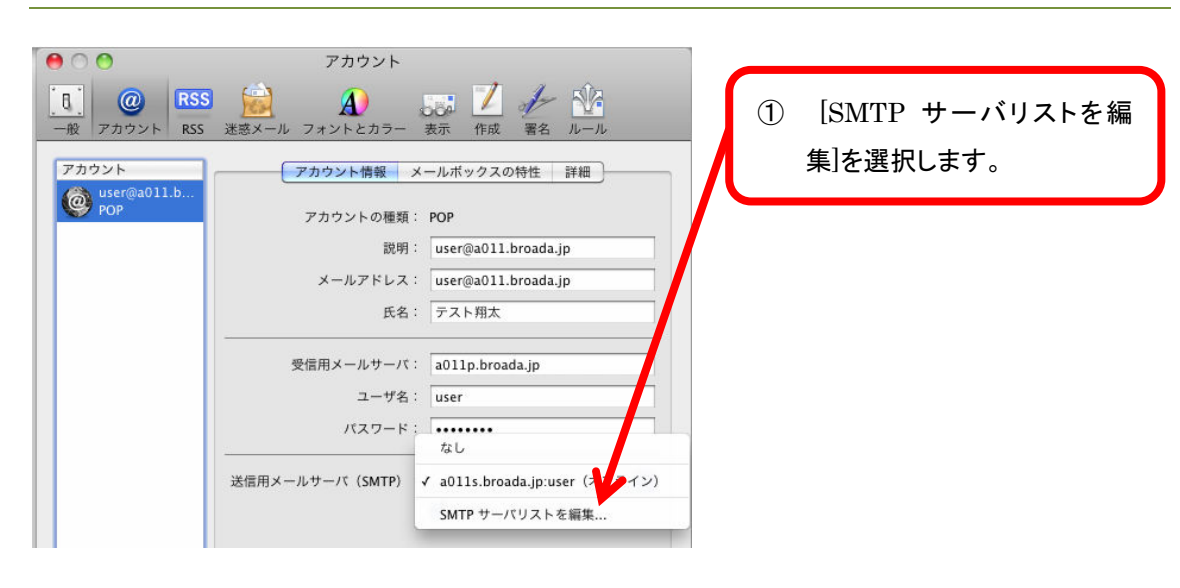

送信用メールサーバ(SMTP)より[SMTP サーバリストを編集]を選択します。

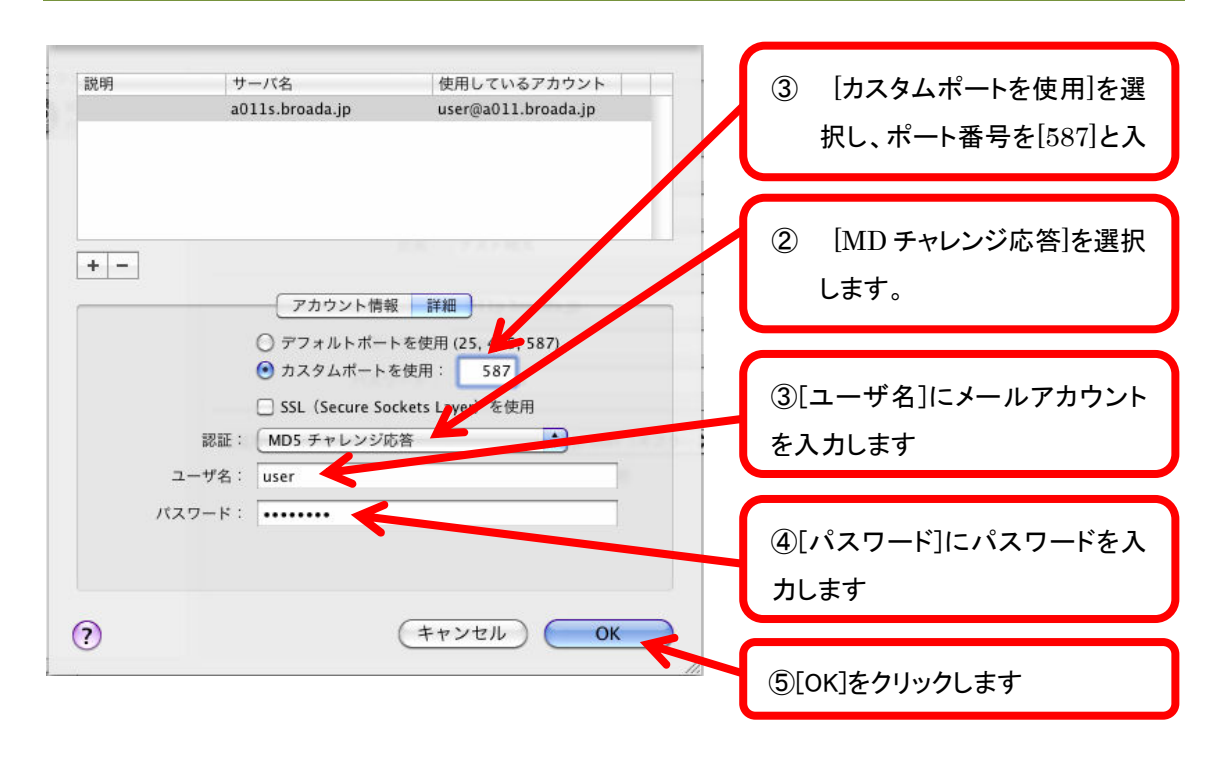

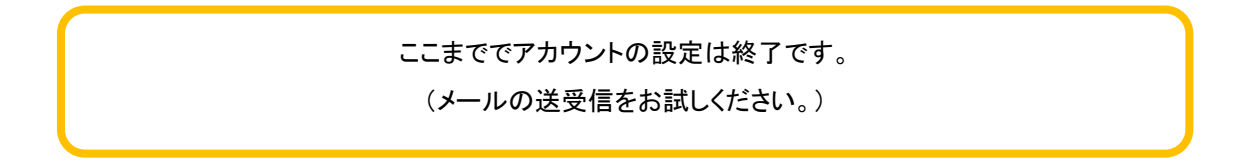